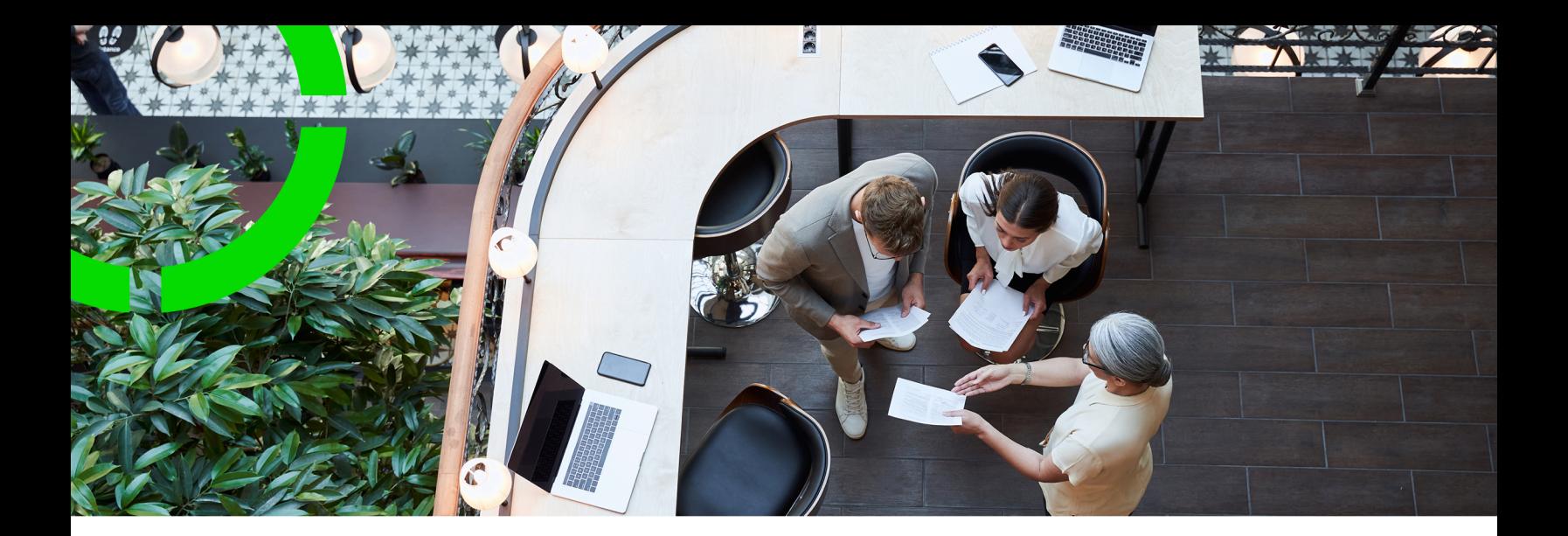

# **Cost Settlement**

Planon Software Suite Version: L105

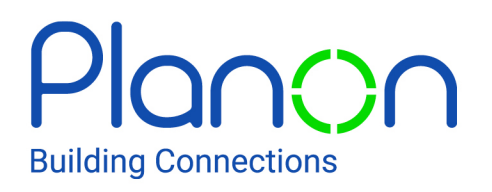

© 1997 - 2024 Planon. All rights reserved.

Planon and the Planon logo are registered trademarks of Planon Software Development B.V. or its affiliates. All other product and company names mentioned herein are trademarks or registered trademarks of their respective companies. Planon Software Development B.V., its affiliates and/or licensors own the copyright to all Planon software and its associated data files and user manuals.

Although every effort has been made to ensure this document and the Planon software are accurate, complete and up to date at the time of writing, Planon Software Development B.V. does not accept liability for the consequences of any misinterpretations, errors or omissions.

A customer is authorized to use the Planon software and its associated data files and user manuals within the terms and conditions of the license agreement between customer and the respective legal Planon entity as soon as the respective Planon entity has received due payment for the software license.

Planon Software Development B.V. strictly prohibits the copying of its software, data files, user manuals and training material. However, customers are authorized to make a back-up copy of the original CD-ROMs supplied, which can then be used in the event of data loss or corruption.

No part of this document may be reproduced in any form for any purpose (including photocopying, copying onto microfilm, or storing in any medium by electronic means) without the prior written permission of Planon Software Development B.V. No copies of this document may be published, distributed, or made available to third parties, whether by paper, electronic or other means without Planon Software Development B.V.'s prior written permission.

# About this Document

### **Intended Audience**

This document is intended for *Planon Software Suite* users.

## **Contacting us**

If you have any comments or questions regarding this document, please send them to: [support@planonsoftware.com](mailto:support@planonsoftware.com)*.*

#### **Document Conventions**

**Bold**

Names of menus, options, tabs, fields and buttons are displayed in bold type.

*Italic text* Application names are displayed in italics.

**CAPITALS** 

Names of keys are displayed in upper case.

#### **Special symbols**

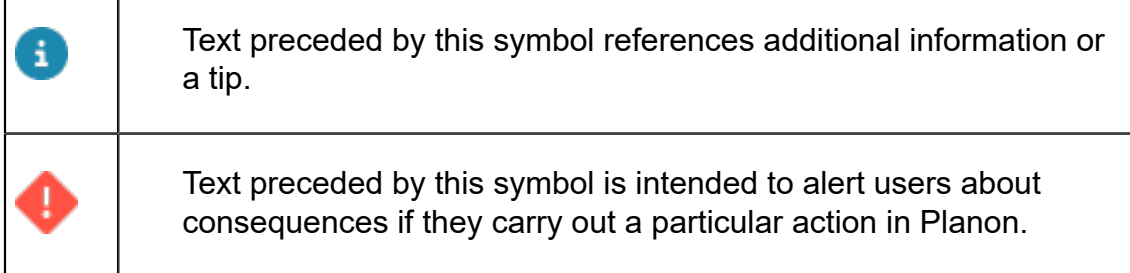

# **Table of Contents**

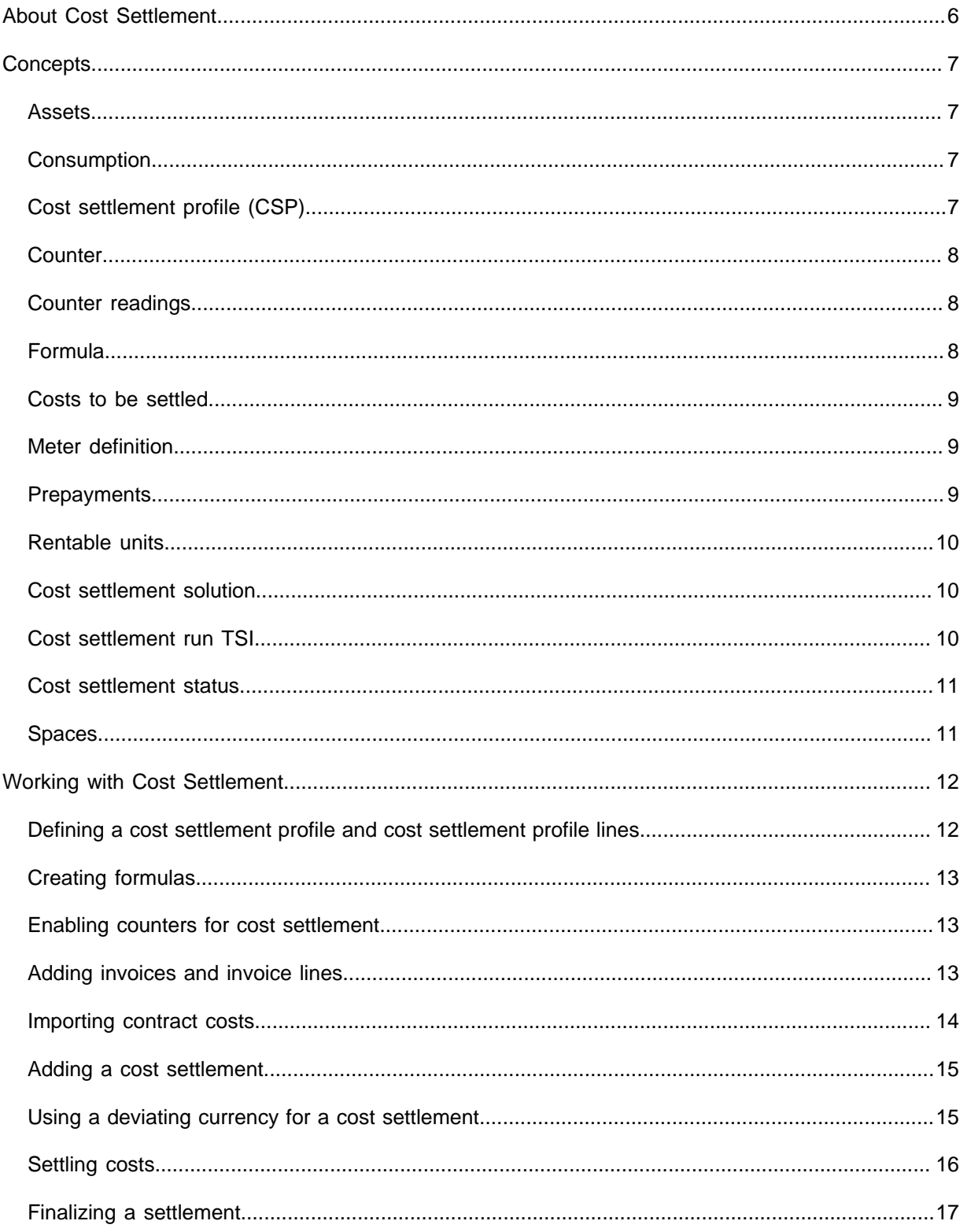

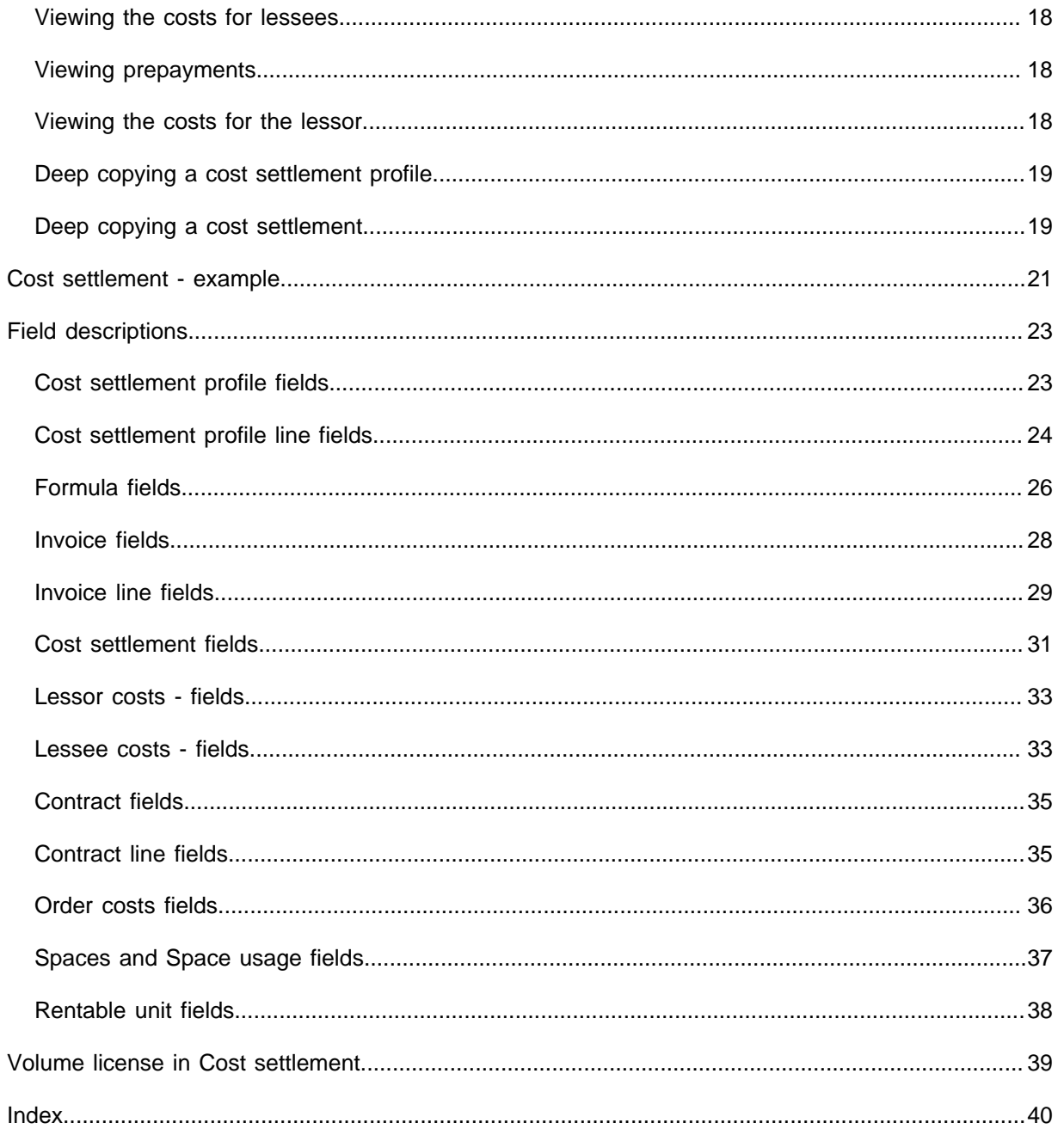

# <span id="page-5-0"></span>About Cost Settlement

**Cost Settlement** is about distributing the (service) costs you are making as building owner over your building's lessees. Being the lessor, you are also responsible for the division of the costs. The process of **Cost Settlement** is simple, you:

- 1. Gather all costs that must be divided over the lessees
- 2. Define a formula per cost type which determines how the costs should be divided
- 3. Execute calculations for a certain period
- 4. Create reports on these calculations and send them to the lessees
- 5. Invoice the lessees for the costs they owe and take their prepayments into account

You can give your building users a complete and specified overview of the costs per cost type and of their share of the costs. Think of the following cost types:

- Heating
- **Water**
- Electricity
- Waste
- Cleaning
- Garden maintenance
- Etc.

# <span id="page-6-0"></span>**Concepts**

The following topics describe the concepts that are key to understanding the functionality.

### <span id="page-6-1"></span>Assets

An asset is an item of value owned by an organization that is registered in Assets .

In order to be able to include counter readings in a settlement run, you must create assets in the Meters TSI. The purpose of these assets is that they enable the use of counters and counter readings in a settlement run. You create main assets and sub assets; the linked counters are automatically main counters and sub counters.

For more information on creating meters and meter definitions, see the Meters documentation.

# <span id="page-6-2"></span>Consumption

The material, energy or time consumed by an asset as measured by a counter. Consumption can refer to items such as electricity, printer paper, car fuel or operational hours.

An asset's consumption is automatically calculated in Planon ProCenter by comparing a previous and a current counter reading. The difference is displayed in the **Consumption** field of a counter reading.

# <span id="page-6-3"></span>Cost settlement profile (CSP)

A Cost Settlement Profile (CSP) is a group of [spaces](#page-10-1) or [rentable units](#page-9-0) used to organize the cost allocation to a group of lessees. The most important characteristic of a cost settlement profile is the 'scope' or grouping of the spaces or rentable units under which the costs are distributed.

You can select one or more properties (sub-properties are automatically included) or you can select a set of individual spaces. In case you select one or more properties , you can still select a set of spaces that should be excluded from this selection (for more information on including or excluding spaces, see [Cost settlement profile fields](#page-22-1) and [Spaces and Space usage fields](#page-36-0)).

Each CSP contains a definition for one or more cost types like gas, water, electricity, etc. which are defined in the so-called CSP line(s). A CSP line is linked to a [formula](#page-7-2) that describes how the costs of that specific type should be divided over the spaces / rentable units.

# <span id="page-7-0"></span>**Counter**

A device linked to an asset that continuously records ascending or descending values.

Counters are subtypes of meters. Counters are added and maintained in the Meters TSI.

In **Cost Settlement**, [counter readings](#page-7-1) are used to on-charge service or energy costs prorata to lessees and lessors.

# <span id="page-7-1"></span>Counter readings

The value of a [counter](#page-7-0) at a specific instant of time. Counter readings are added and maintained in Meters .

At least two counter readings must be added to a counter that is used in **Cost Settlement**. The first counter reading must be before or on the settlement run end date; the second counter reading must be on or after the settlement run start date. The first reading must be before the second counter reading.

#### **Example**

- Electricity meter readings
- Water meter readings
- Gas meter readings

## <span id="page-7-2"></span>Formula

A method to make a calculation in **Cost Settlement**, in order to divide (service) costs among various parties.

A maximum of two formulas can be linked to each [CSP](#page-6-3) line. Example: 70% of the heating costs will be divided based on meter readings, whereas 30% will be split based on the m3 of the rentable unit. It is also possible to define a formula that uses the counter readings that are linked to the counter (gas / water / electricity / ….) of that rentable unit (or group of rentable units).

In your formula, you can specify a field of one of the following business objects: space usage, rentable unit (RU), contract or contract line. This field is the basis for the cost distribution. Example of a cost distribution field: **Net area** of the space usage. You can influence / correct the figures from this field by specifying a second field that serves as a (multiplication) correction factor (the use of a factor field is optional). The values of that field will be used to multiply the values of the cost distribution field.

Formula: <*Value from Space usage field*> \* <*value from space usage correction factor field*> = the share of this space (usage) in the total distribution key.

If a space is partially empty, the calculation is:

(<*Value from Space dimensions field*> \* <*value from space dimensions correction factor field*>) - (minus) (<*Value from Space usage field*> \* <*value from space usage correction factor field*>)

If there is no space usage or a space is not rented out, you must also specify a field and correction factor field (optional) of the Space dimensions business object in your formula:

<*Value from Space dimensions field*> \* <*value from space dimensions correction factor field*> = the share of this space in the total distribution key.

In this case, it is about vacancy and these costs usually go to the lessor. However, these can also be divided among the other lessees (if the **Charge costs to lessor at vacancy** option is set to **Yes**; see [Cost settlement profile line fields\)](#page-23-0).

### <span id="page-8-0"></span>Costs to be settled

The costs to be settled can come from the following sources:

- external systems: can be imported via Enterprise Talk
- Actual costs from orders: these are automatically registered as invoices if you have entered the order costs fields.
- Costs (=closed financial commitments) from contracts: you can import contract costs (financial commitments) from both lease and service contracts. For more information, see [Importing contract costs](#page-13-0)

#### <span id="page-8-1"></span>Meter definition

The general attributes of a meter which are shared by all counters that are added to it.

A meter definition is either a counter definition or a gauge definition. In **Cost Settlement**, you can use both counter definitions and gauge definitions, which can be added and maintained in Meters .

For more information on creating meters and meter definitions, see the Meters documentation.

### <span id="page-8-2"></span>**Prepayments**

The amounts that are already paid in advance by the lessees. Prepayments are deducted from the invoiceable costs that are charged to the lessees.

In most situations there is only one contract line per contract that represents the prepayments for the service costs. If the lease contract contains multiple prepayment contract lines, the amounts will be added up and treated as one prepayment amount. The prepayment contract lines must be classified in a **Contract line group** so that Planon can distinguish them as prepayment contract lines for that contract.

Contract line groups are merged into a group combination. This group combination must be linked to the cost settlement processing, so that it is clear which prepayments are included in the settlement.

For more information on adding and maintaining contract line groups and group combinations, see the Supporting data part of the user documentation.

The final settlement is executed on *contract* level and not on the level of the contract line or rentable unit.

### <span id="page-9-0"></span>Rentable units

A rentable unit is (a part of) a property that can be leased or subleased as an undividable entity. A rentable unit is always linked to a property. A rentable unit is a hierarchical element. A maximum of two levels can be defined.

There are two types of rentable units:

- Rentable units *rented from* another party; in this case you are the lessee.
- Rentable units *rented out to* another party; in this case you are the lessor.

#### **Example**

The building rented by your organization consists of five floors. These five floors are registered as one rentable unit. This rentable unit is of the type 'Rent from' unit.

Each of the floors can be rented out as an individual entity. You want to rent these floors to external subtenants. You can do this by registering five 'Rent to' units.

In **Cost Settlement**, costs can be distributed based on [spaces](#page-10-1) or 'Rent to' units.

### <span id="page-9-1"></span>Cost settlement solution

The **Cost settlement** solution in Planon includes the following TSIs:

- Cost settlement profiles
- Cost settlement run
- Formula library
- Costs to be settled
- Lessor costs
- Lessee costs

### <span id="page-9-2"></span>Cost settlement run TSI

A TSI that is used to calculate how service or energy costs charged by external suppliers or service providers must be divided between lessees and lessors.

## <span id="page-10-0"></span>Cost settlement status

The extent to which a cost settlement has been carried out.

A cost settlement can assume three statuses: **In preparation**, **Calculated**, **Under review** or **Settled**.

### <span id="page-10-1"></span>Spaces

i

Rooms in a physical building. Spaces can be added and maintained in Spaces & Workspaces .

Each space is linked to a specific property and floor. Spaces are time-dependent elements, which mean they have a start date and an optional end date. Spatial information that is linked to the start date and end date can be checked against a set reference date. This enables you to keep a history of the relevant space and its usage.

In **Cost Settlement**, costs can be distributed based on spaces or [rentable units](#page-9-0).

You can link a lease contract line to a space usage in Spaces & Workspaces if you want to allocate the costs to the lessee of the lease contract line. If you do not link a lease contract line, the costs typically go to the lessor (or to the other lessees, if the **Charge costs to lessor at vacancy?** option of the CSP line is set to **No**).

# <span id="page-11-0"></span>Working with Cost Settlement

This section identifies the processes and tasks that can be performed in **Cost Settlement**.

## <span id="page-11-1"></span>Defining a cost settlement profile and cost settlement profile lines

You define [cost settlement profiles](#page-6-3) to correctly apportion (service) costs between lessee(s) and lessor. You can link multiple cost settlement profile lines for different costs to a cost settlement profile.

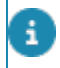

The cost settlement profile must have the status **Completed** to be included in a cost settlement run.

#### Procedure

- 1. Go to Cost settlement profiles > Cost settlement profiles.
- 2. Click Add on the action panel.

You can add a cost settlement profile based on spaces or on rentable units.

- 3. In the data panel, complete the relevant fields. For a description of these fields, see [Cost settlement profile fields](#page-22-1).
- 4. On the action panel, click Link properties to link the relevant property ( ies) and click OK.

The spaces / rentable units from all linked properties and their subproperties are taken into account per CSP in the cost settlement run.

- 5. Click Save.
- 6. Go to Cost settlement profile lines.
- 7. Click Add on the action panel.
- 8. In the data panel, complete the relevant fields. For a description of these fields, see [Cost settlement profile line fields](#page-23-0).
- 9. Click Save.

**You have now defined a cost settlement profile. You can define as many cost settlement profile lines as needed.**

For the rentable units that are linked to a lease contract line in the cost settlement period, the distributed costs will be charged to the accepting party of the linked contract. Costs for rentable units that are *not* linked to a lease contract line in the cost settlement period,

will be charged to the lessor. However, if the **Charge costs to lessor at vacancy** option of the cost settlement profile line is set to **No**, the costs are charged to the other lessees. For more information, see [Cost settlement profile line fields.](#page-23-0)

# Creating formulas

<span id="page-12-0"></span>You can create [formulas](#page-7-2) in order to divide (service) costs among various parties.

#### Procedure

- 1. Go to Formulas > Formulas.
- 2. Click Add Space-based / Rentable unit based formula on the action panel (depending on which type of formula you want to use).
- 3. In the data panel, complete the relevant fields. For a description of these fields, see [Formula fields](#page-25-0)
- 4. Click Save.

## Enabling counters for cost settlement

<span id="page-12-1"></span>You can on-charge (service) costs which are based on [counters](#page-7-0) (consumption based on [counter readings](#page-7-1)). You can link a counter to

- the cost type that it represents (gas, water, etc.)
- one or more spaces or rentable units

Example: you can link an electricity meter to the cost type *Electricity*. Based on the readings of this electricity meter, electricity costs are invoiced to the lessor. The lessor can subsequently on-charge these costs fully or partly to the lessees of the space / rentable unit.

- 1. Go to the Meters TSI.
- 2. Define the required counter(s). At the Meters selection level, link the counter to a cost type via the Cost type field. For more information, see the Meters documentation.
- 3. Click Link spaces / Link rentable units on the action panel. A dialog box appears where you can link spaces / rentable units.

You can also link spaces / rentable units at Meters > Linked spaces / Linked rentable units. The link between the meter and the rentable units / spaces is time aware. This means that the costs are only settled for the linked rentable units / spaces for the period that the link exists.

# <span id="page-12-2"></span>Adding invoices and invoice lines

Costs from incoming invoices can be registered per cost type in Planon. The owner of the building subsequently on-charges these costs partly or fully to the lessees of the various spaces or rentable units according to the specifications registered in the applicable cost settlement profile.

Example: the annual energy bill (gas and electricity) for a specific building.

#### Procedure

- 1. Go to Costs to be settled > CSP invoices.
- 2. Click Add on the action panel.
- 3. In the data panel, complete the relevant fields. For a description of these fields, see [Invoice fields.](#page-27-0)
- 4. Click Save.
- 5. Go to CSP invoice lines.
- 6. Click Add on the action panel.
- 7. In the data panel, complete the relevant fields. For a description of these fields, see [Invoice line fields](#page-28-0).
- 8. Click Save.

You can add as many invoice lines as needed. To be able to settle costs, you must set the status of the invoice line to **Ready to be settled**.

### Importing contract costs

<span id="page-13-0"></span>You can include costs from lease contracts or service contracts in a cost settlement. To do this, you must import the contract costs that you want to settle.

#### Procedure

- 1. Go to Costs to be settled > CSP invoices.
- 2. On the action panel, click Import contract costs.
- 3. In the dialog box that appears, specify the relevant cost period in the Start date of cost period and End date of cost period fields.

Contracts for which you want to import the costs must be financially closed for the cost period that you specify.

For more information on working with contracts in Planon, see the Contracts user documentation.

4. Select the relevant cost settlement profile(s) and cost type(s).

By default, the **Select all cost types** and **Select all cost settlement profiles** checkboxes are checked.

5. Click OK.

**Planon now collects all contracts with contract lines of which the Cost settlement applicable? field is set to Yes. CSP invoice lines will be created (or modified in case they already exist) for each financial commitment in the specified period. The Cost settlement applicable? field is 'life cycle aware'. This means that only the financial commitments for which this field has the value Yes on the start date of the financial commitment, will be imported.**

### Adding a cost settlement

<span id="page-14-0"></span>In a cost settlement, you define the cost settlement profiles and the period for which costs have to be settled and charge the lessees and lessor with their contractual part of the settlement costs.

#### Procedure

- 1. Go to Cost settlement run > Properties.
- 2. Select a property.
- 3. Go to Cost settlement. This property is only there to find your cost settlement run. It has no function during the settlement process itself.
- 4. Click Add on the action panel.
- 5. In the data panel, complete the relevant fields. For a description of these fields, see [Cost settlement fields.](#page-30-0)
- 6. Click Save.
- 7. On the Links action panel, click Link cost settlement profile on the action panel.

#### **The Link cost settlement profiles dialog box opens.**

- 8. In the Available section, select the cost settlement profile to which you want to link the cost settlement.
- 9. Click OK to close the dialog box.

**You have now added a cost settlement. The cost settlement's initial status is In preparation.**

#### Using a deviating currency for a cost settlement

<span id="page-14-1"></span>In [System settings](https://webhelp.planoncloud.com/en/#page/System%20Settings/r_General_settings_fields.html) you can specify the *standard* currency you want to use in all money fields in Planon. Planon also supports the use of a currency that deviates from the standard system currency. You can link a currency other than the default currency to a cost settlement. All related money fields within this cost settlement will be then be calculated and displayed in this deviating currency. Example: If your organization has properties in Europe and the US, you can register and run a cost settlement per property, in the currency of the country where the property is located. Within one cost settlement, all financial data should be in the same currency.

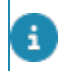

When using the currency feature, the related contract lines and rentable units cannot be linked to orders and budgets.

#### Procedure

- 1. Make sure that the currency you want to use is registered in Supporting data > Currencies.
- 2. Make sure that the Contract currency field is populated for the related lease / service contract line(s). See [Using deviating currencies.](https://webhelp.planoncloud.com/en/#page/Contracts/t_Using_deviating_currency.html)
- 3. Go to the Currency field on the Cost settlement and select the currency you want to use. For more information on defining a cost settlement, see [Adding a cost settlement](#page-14-0).
- 4. Go to the Currency field of the linked Cost settlement profile and select the currency you want to use. For more information on defining a cost settlement profile, see [Defining a cost settlement profile and cost](#page-11-1) [settlement profile lines.](#page-11-1)

The cost settlement and the cost settlement profile(s) linked to it must have the same currency.

5. Click Save.

You can now proceed to [run the cost settlement](#page-15-0).

## Settling costs

<span id="page-15-0"></span>After you have added a cost settlement in Planon (see [Adding a cost settlement\)](#page-14-0), you can proceed by settling the costs.

#### Procedure

- 1. Go to Cost settlement run > Cost settlement.
- 2. Select the cost settlement of which you want to settle the costs.
- 3. Click Settle costs on the action panel.

**Planon will now calculate the costs as a batch process. For more information, see the** *Batch processing* **documentation. After the batch process is completed, the cost settlement automatically gets the status Calculated. You can manually change the status to Under review or you can reset the calculation (Resetting calculation status). To complete the cost settlement, you can set its status to Settled.**

A cost settlement's final status is **Settled**. This status is selected manually and can be reset by using the **Reset cost settlement** action. When resetting a cost settlement, the generated once-only contract lines are not automatically removed. You must remove these manually!

**After you have run a cost settlement:**

- Cost settlement results for the lessee become available in **Lessee costs** (see [Viewing](#page-17-0) the costs for lessees and Viewing [prepayments\)](#page-17-1).
- Cost settlement results for the lessor become available in **Lessor costs** (see [Viewing](#page-17-2) the costs for the lessor )

In the **Cost settlement run** TSI, the **Validate cost settlement** action is available to validate a cost settlement. When using this action and meter-based formulas are configured (see [Formula fields](#page-25-0)) to be part of the cost settlement, Planon will validate the scope of the cost settlement profile in comparison to the scope of the involved main meters and submeters (see [Enabling counters for cost settlement](#page-12-1)).

## Finalizing a settlement

<span id="page-16-0"></span>To finalize a settlement, you can create once-only contract lines to settle the costs per contract.

#### Procedure

- 1. Perform a cost settlement as described in [Settling costs.](#page-15-0)
- 2. Set the status of this cost settlement to Settled.

**After setting the status from Under review to Settled, Planon creates a onceonly contract line to charge costs to the lessees. Whether once-only amounts are created depends on:**

- The setting of the cost settlement's **Once-only amount** field You can choose between:
	- **Do not create once-only amount**
	- **Create 'once-only' amount for costs excl. VAT only**
	- **Create separate 'once-only' amounts for costs excl. VAT and VAT costs**
	- **Create combined 'once-only' amount for costs excl. VAT and VAT costs**. For more information, see [Cost settlement fields](#page-30-0).

If you select this option, the individual threshold values for costs excl. VAT and for VAT costs (as stored in the contract) are taken into account before the combined amount is composed.

- The settings of the following contract fields:
	- Settle net costs?
	- **Threshold for net costs to be settled**
	- **Settle VAT costs?**
	- **Threshold for VAT costs to be settled**

For more information, see [Contract fields.](#page-34-0)

A cost settlement's final status is **Settled**. This status is selected manually and can be reset by using the **Reset cost settlement** action. When resetting a cost settlement, the generated once-only contract lines are not automatically removed. You must remove these manually!

## Viewing the costs for lessees

<span id="page-17-0"></span>You can view and check the amounts that have to be paid by the lessees of the spaces / rentable units involved in the cost settlement.

#### Procedure

- 1. Go to Lessee costs.
- 2. On the Properties selection level, select the relevant property.
- 3. Go to the Cost settlement selection level and select the relevant cost settlement.
- 4. Go to the Lessees selection level to view the total costs to be paid by the lessees. For a description of these fields, see [Lessee costs - fields.](#page-32-1)
- 5. Go to the Settled CSP lines selection level to view the settled CSP lines.
- 6. Go to the Settled costs settlement units selection level to see the costs per space / per rentable unit.

# Viewing prepayments

<span id="page-17-1"></span>You can view and check the amounts that are already paid in advance by the lessees. Prepayments are deducted from the invoiceable costs that are charged to the lessees.

Note that the financial data only become available after you have run a closure in the Contracts TSI.

#### Procedure

1. Go to Lessee costs.

**For a description of the fields, see [Lessee costs - fields.](#page-32-1)**

Planon keeps track of which parts of prepayments have already been settled in an earlier cost settlement and which parts still have to be settled in a new cost settlement. This prevents prepayments from being settled more than once.

## Viewing the costs for the lessor

<span id="page-17-2"></span>You can view and check the amounts that have to be paid by the lessor.

#### Procedure

- 1. Go to Lessor costs.
- 2. On the Properties selection level, select the relevant property.
- 3. Go to the Cost settlement selection level and select the relevant cost settlement.
- 4. Go to the Settled costs CSPs selection level and select the relevant cost settlement profile.
- 5. Go to the Lessors selection level to view the total costs to be paid by the lessor. For a description of these fields, refer to [Lessor costs](#page-32-0)  [fields](#page-32-0).
- 6. Go to the Settled CSP lines selection level to view the settled CSP lines.
- 7. Go to the Settled costs settlement units selection step to see the costs per space / per rentable unit.

## Deep copying a cost settlement profile

<span id="page-18-0"></span>You can make a comprehensive duplicate of an existing cost settlement profile (CSP) using deep copy. This way you can easily re-use the cost settlement profile lines and other associated items for a new CSP that is very similar on many aspects of the configuration.

When deep copying, the following associated items are included:

- all cost settlement cost profile lines
- all linked spaces / rentable units

With the required authorization, you can deep copy CSPs, using the following procedure:

#### Procedure

- 1. Go to Cost settlement profiles > Cost settlement profiles and select the cost settlement profile you want to deep copy.
- 2. On the action panel, click Deep copy.
- 3. Click OK to confirm.

**A comprehensive copy is made of the cost settlement profile.**

#### Deep copying a cost settlement

<span id="page-18-1"></span>You can make a comprehensive duplicate of an existing cost settlement using deep copy. This way you can easily re-use the cost settlement along with all associated items to create a new cost settlement.

When deep copying, the following associated items are included:

- all cost settlement fields
- all linked cost settlement profiles

With the required authorization, you can deep copy a cost settlement, using the following procedure:

#### Procedure

- 1. Go to Cost settlement run > Cost settlement and select the cost settlement you want to deep copy.
- 2. On the action panel, click Deep copy.
- 3. Click OK to confirm.

**A comprehensive copy is made of the cost settlement.**

# <span id="page-20-0"></span>Cost settlement - example

This section explains the calculations in Cost settlement using a simple example.

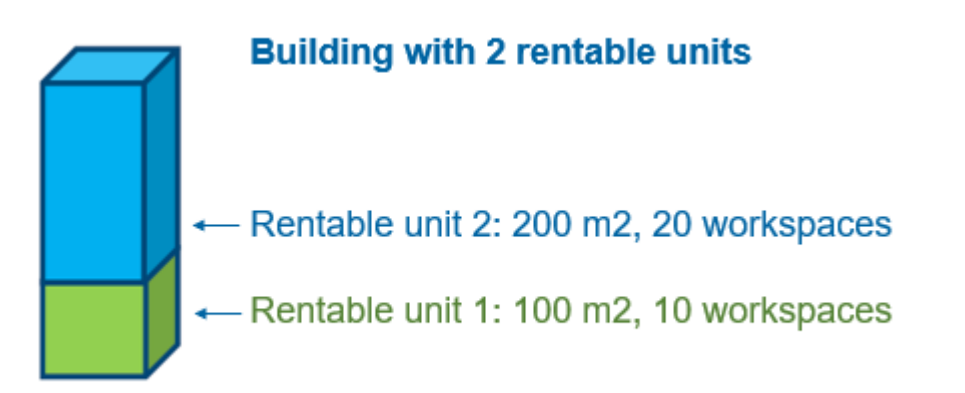

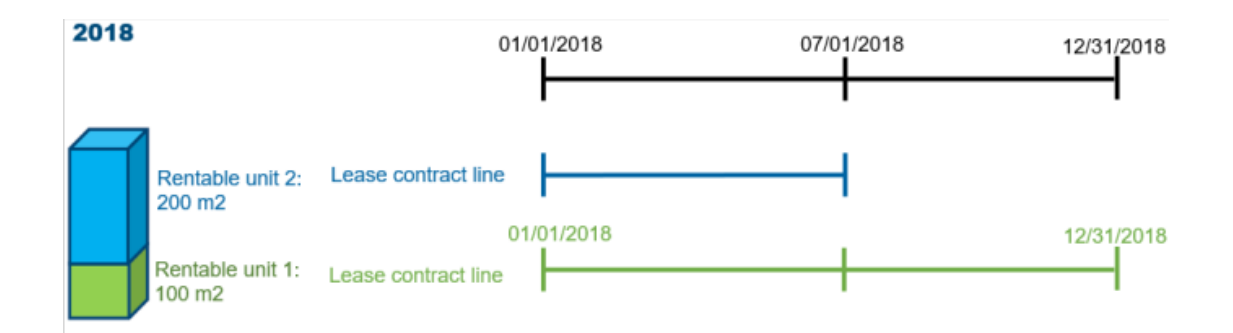

#### **Invoices**

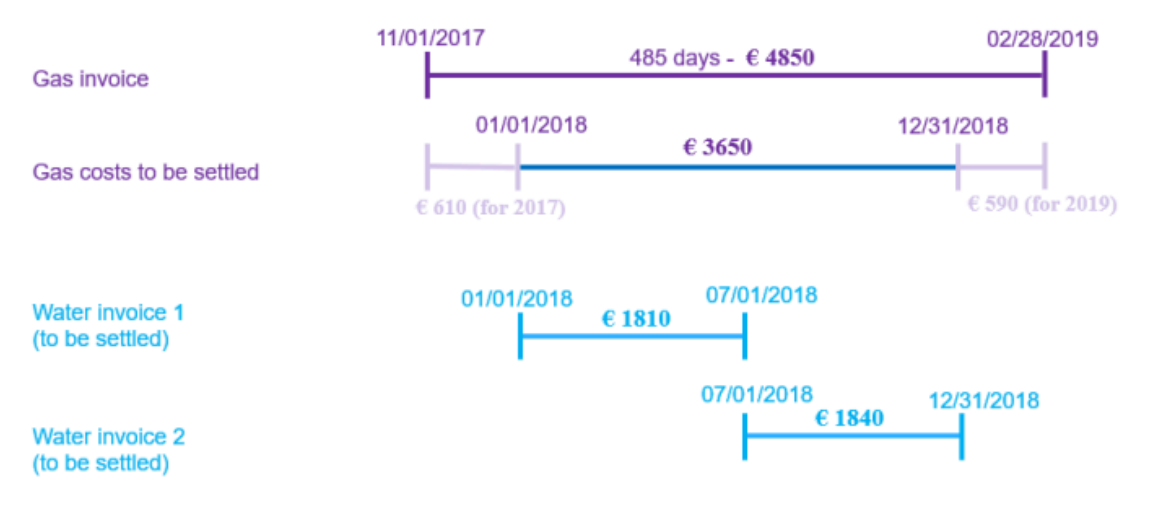

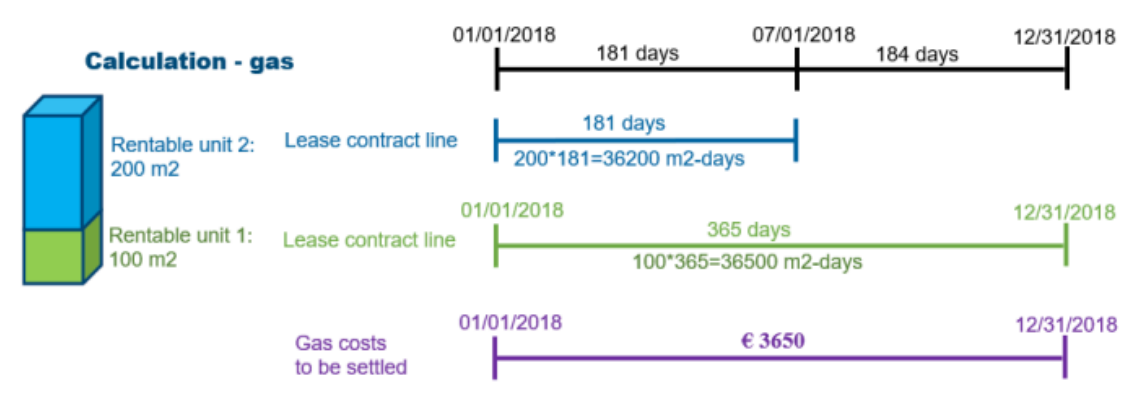

Total:  $36200 + 36500 = 72700$  m2 - days

No owner costs for gas

Cost settlement rentable unit 1: (36500 / 72700) \*  $\epsilon$  3650 =  $\epsilon$  1832,53

Cost settlement rentable unit 2: (36200 / 72700) \*  $\epsilon$  3650 =  $\epsilon$  1817,47

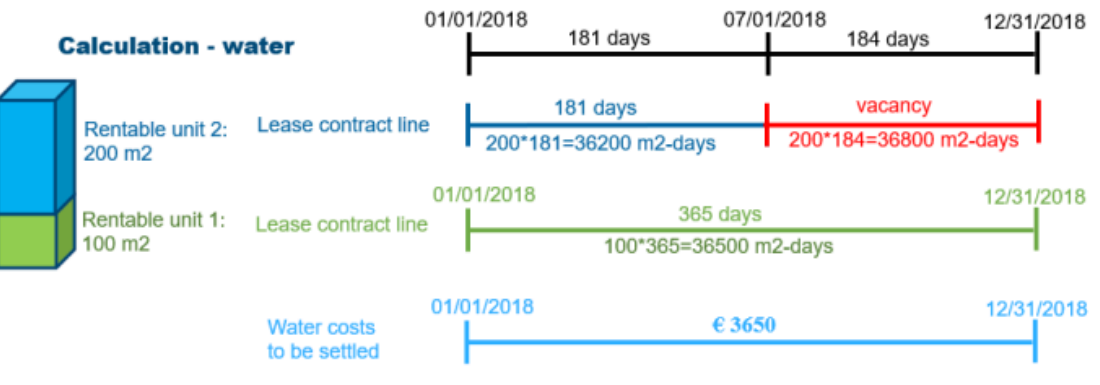

Total:  $36200 + 36500 + 36800 = 109500$  m2 - days

With owner costs for water

Cost settlement rentable unit 1: (36500 / 109500) \*  $\epsilon$  3650 =  $\epsilon$  1216,67 Cost settlement rentable unit 2: (36200 / 109500) \*  $\epsilon$  3650 =  $\epsilon$  1206,67 Owner: (36500 / 109500) \*  $\in$  3650 =  $\in$  1226,67

# <span id="page-22-0"></span>Field descriptions

The following section(s) describe(s) the fields, their purpose and meaning.

# Cost settlement profile fields

<span id="page-22-1"></span>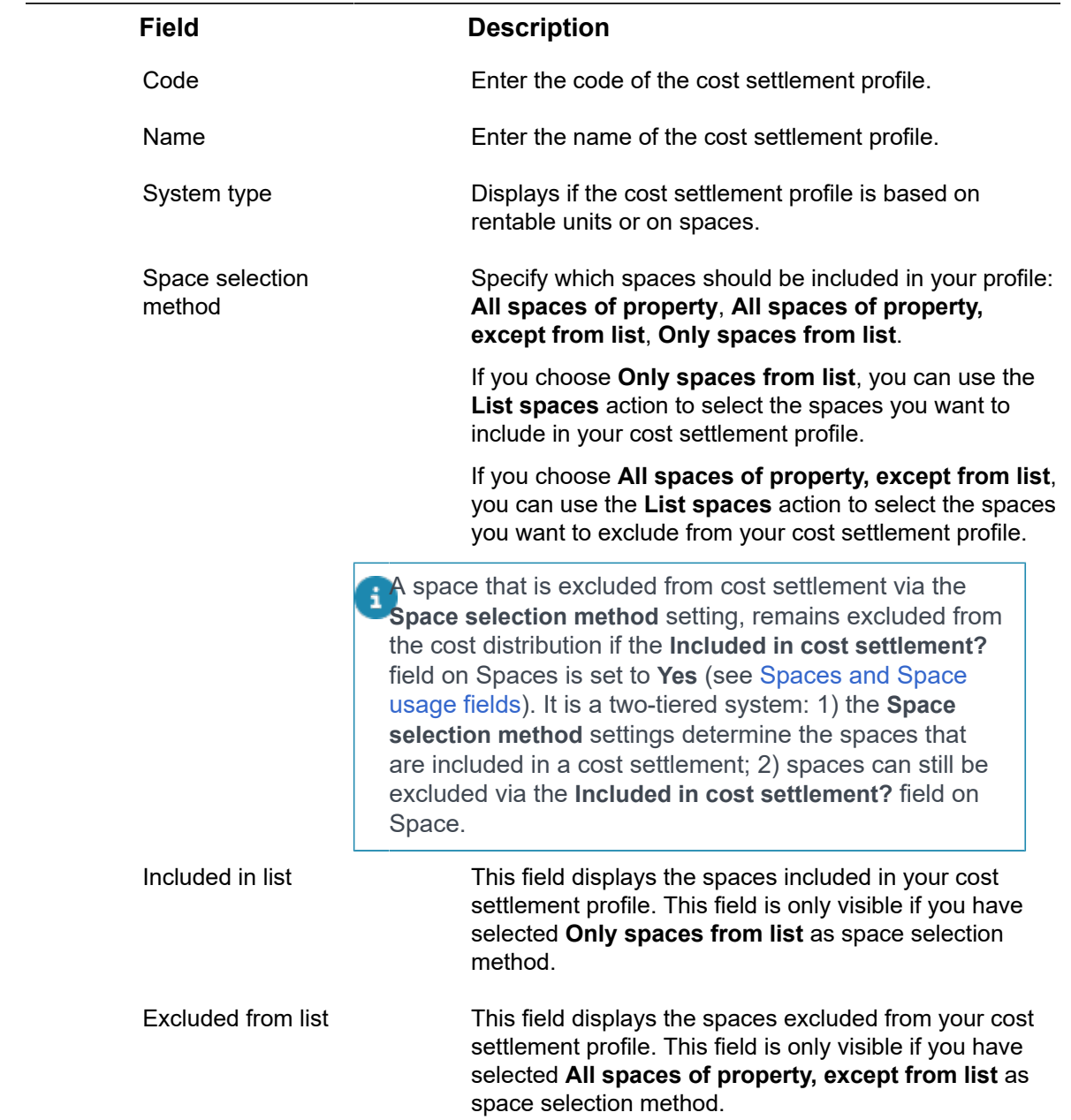

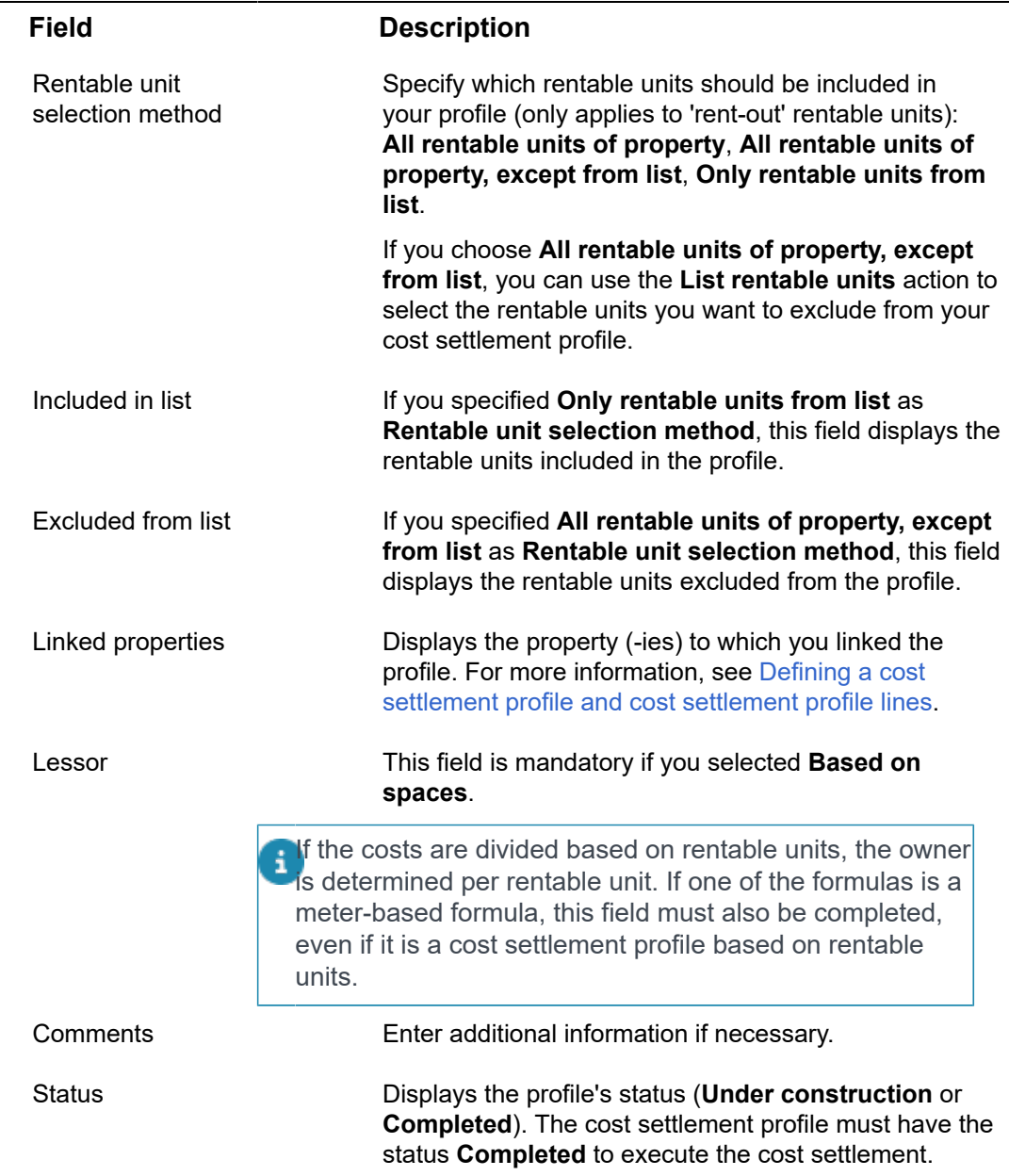

# Cost settlement profile line fields

<span id="page-23-0"></span>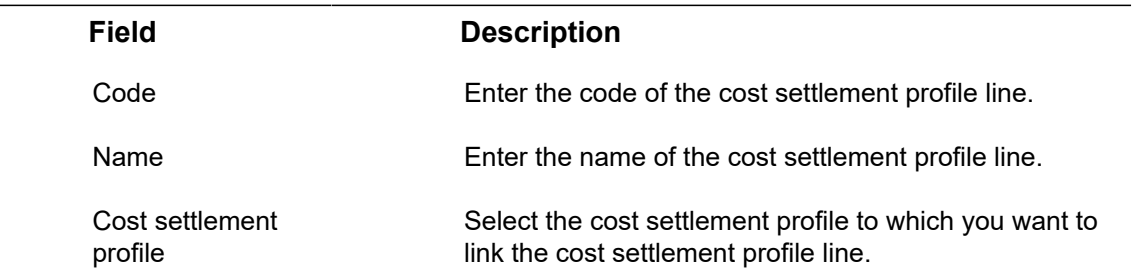

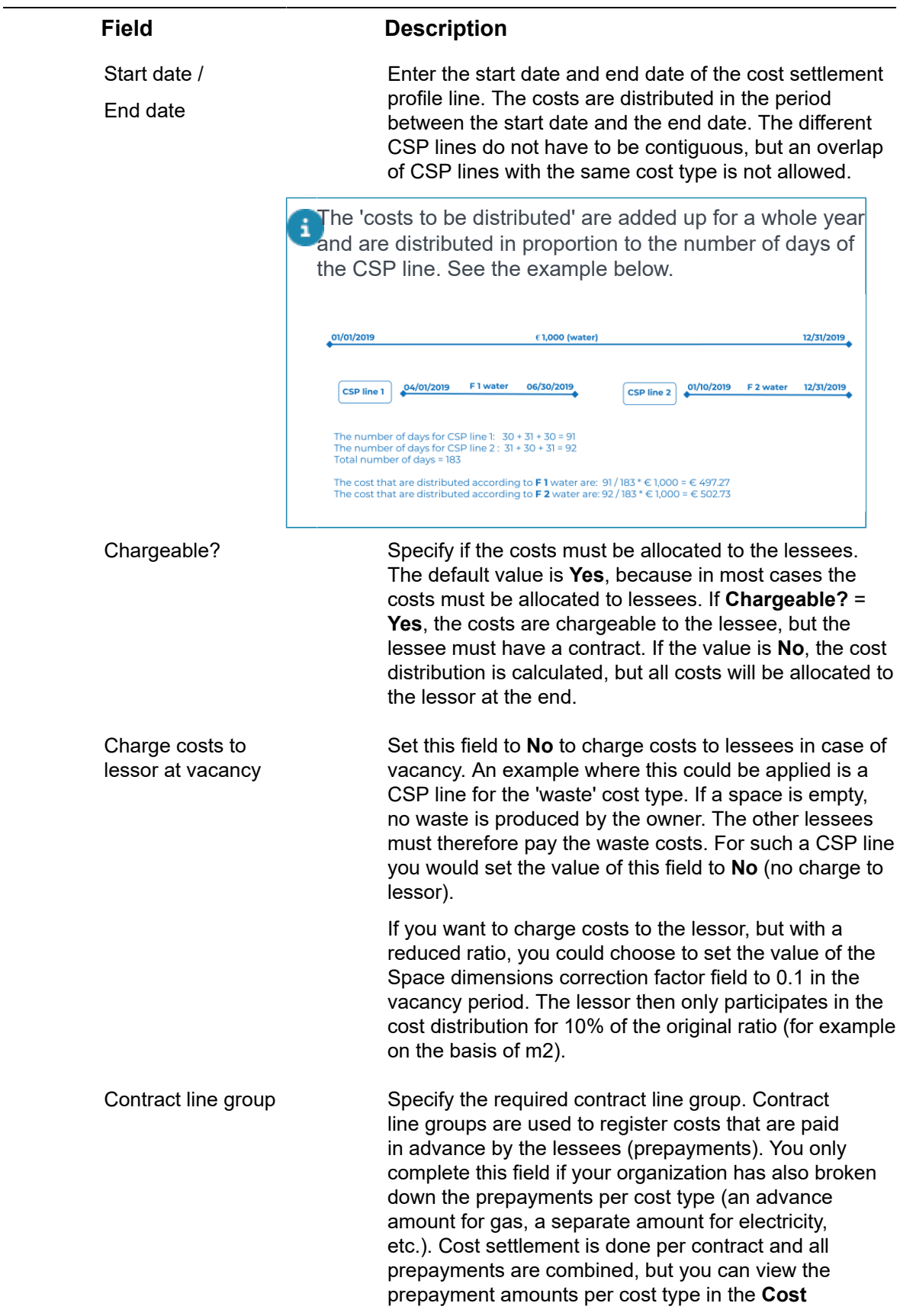

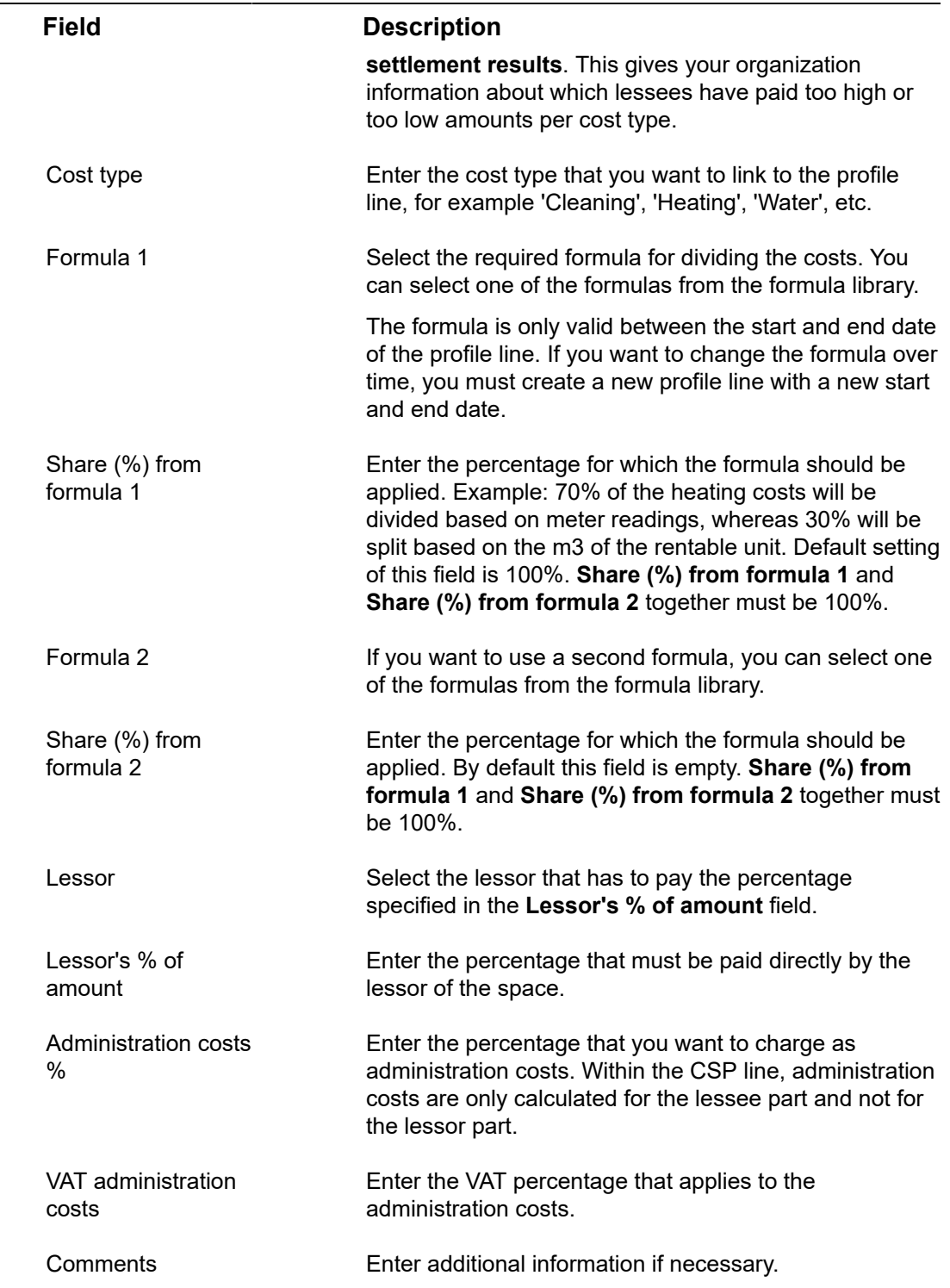

# <span id="page-25-0"></span>Formula fields

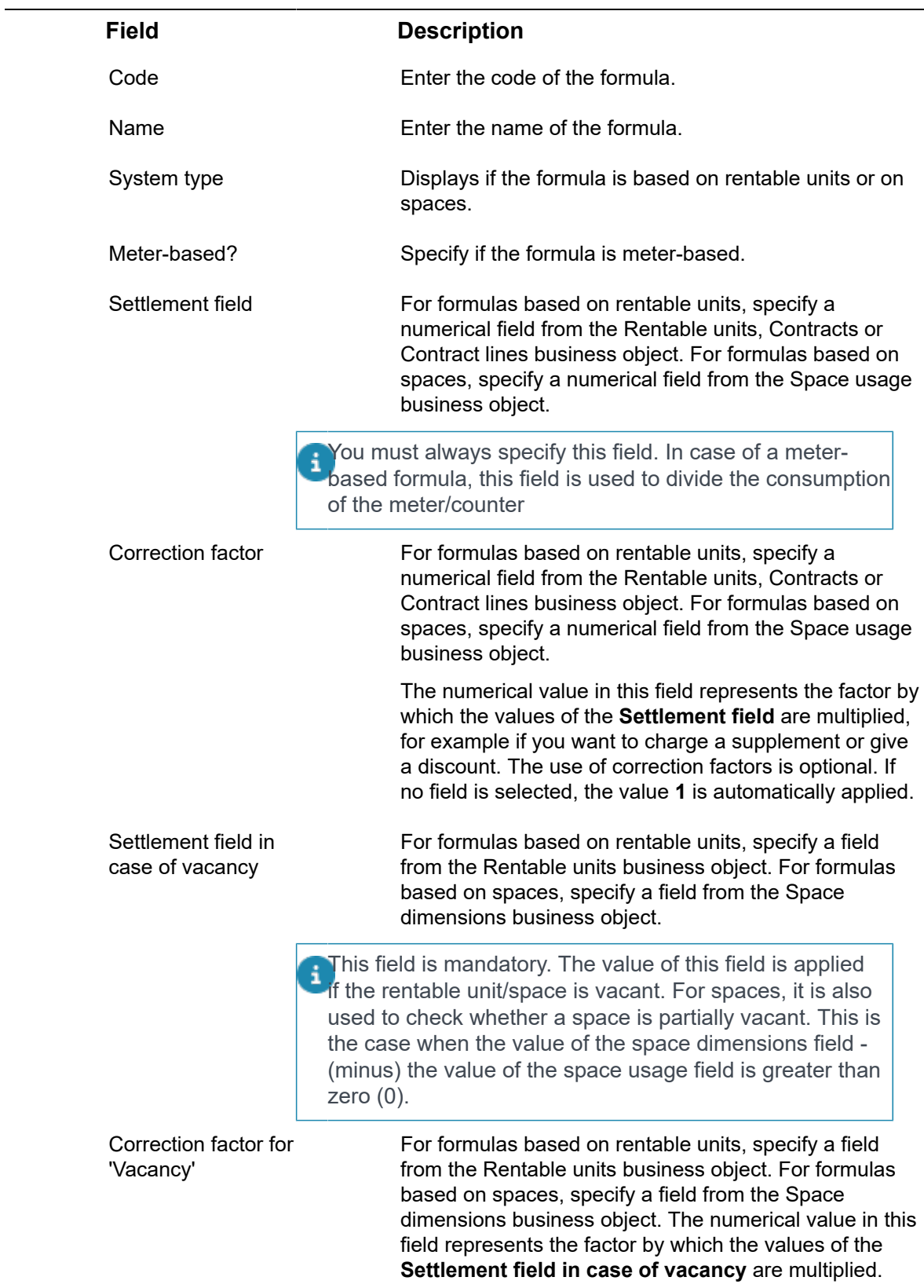

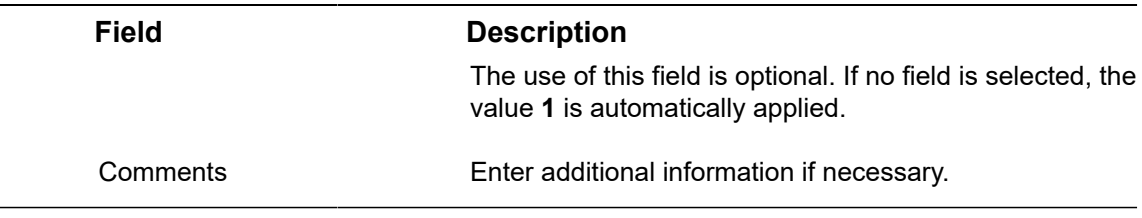

# Invoice fields

<span id="page-27-0"></span>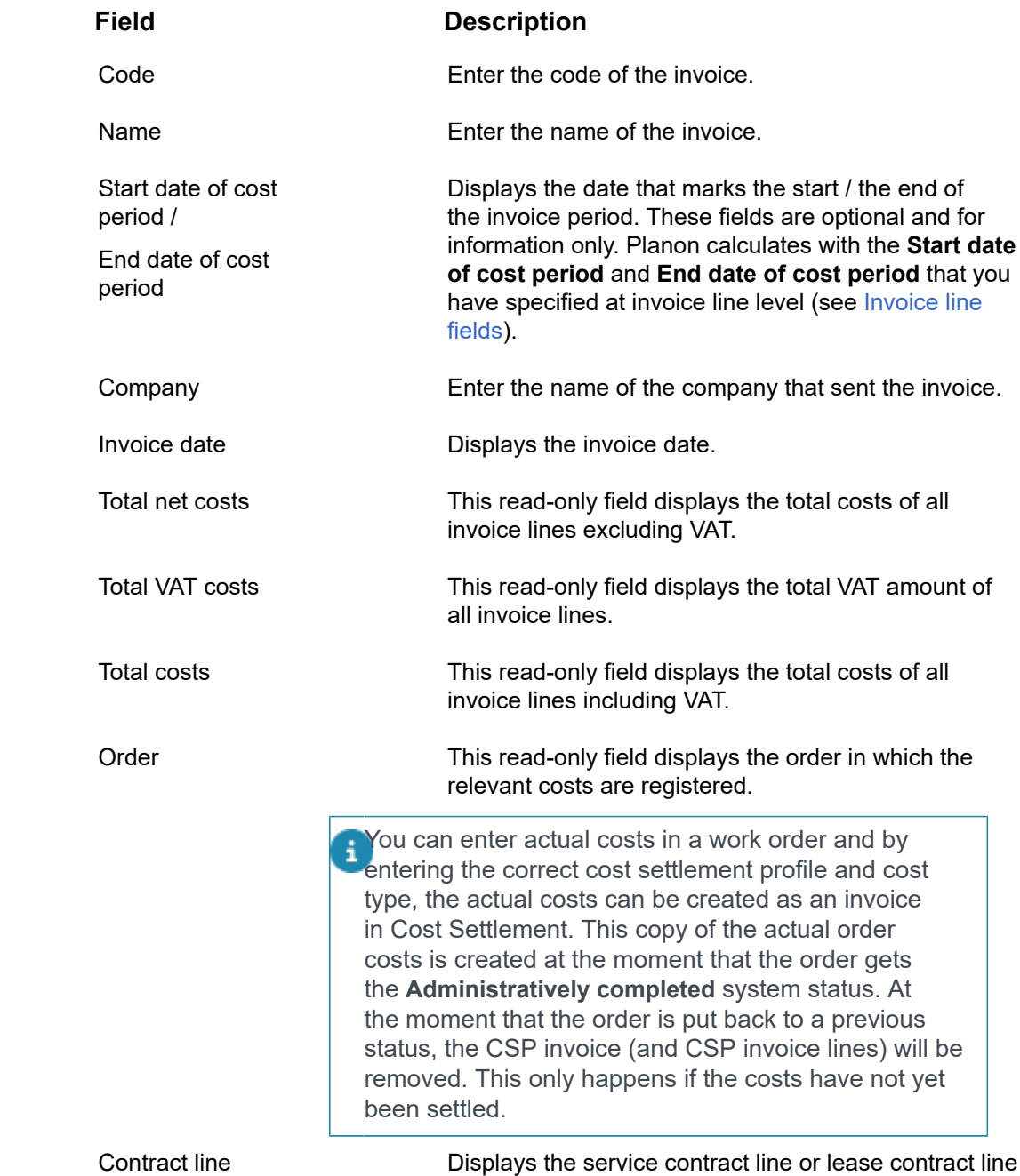

in which the relevant costs are registered. This read-

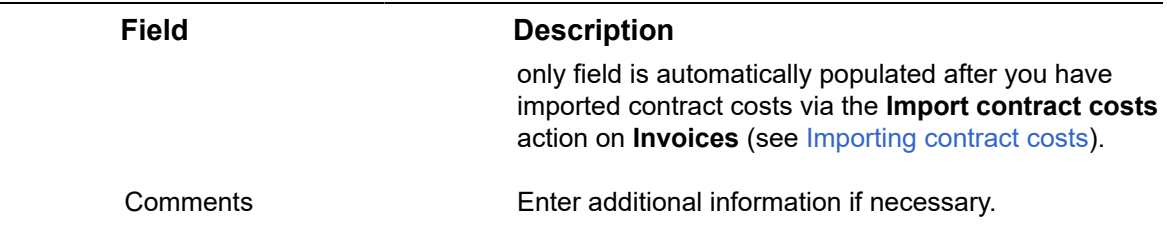

# Invoice line fields

<span id="page-28-0"></span>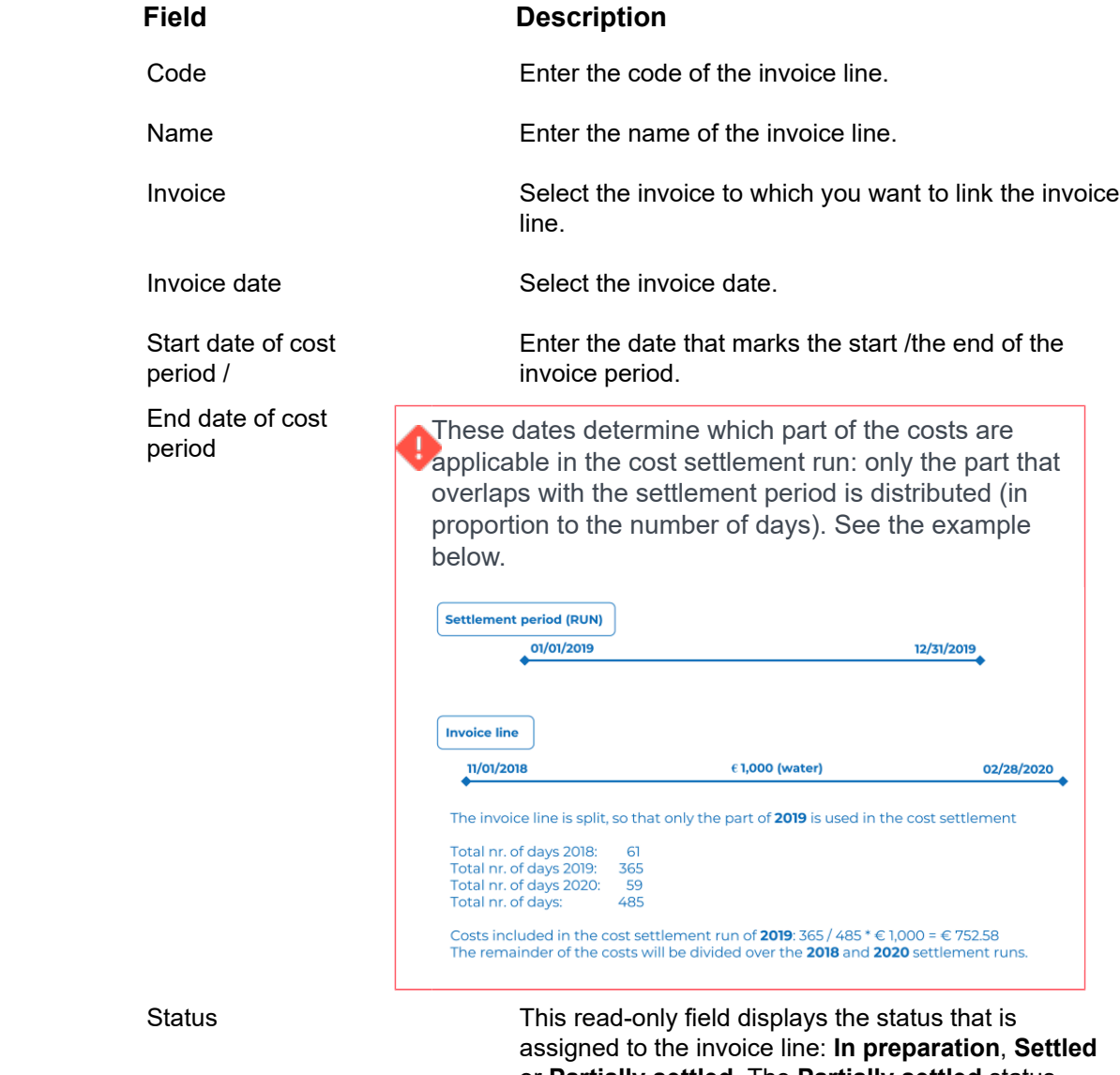

or **Partially settled**. The **Partially settled** status is used in situations as described in the previous example.

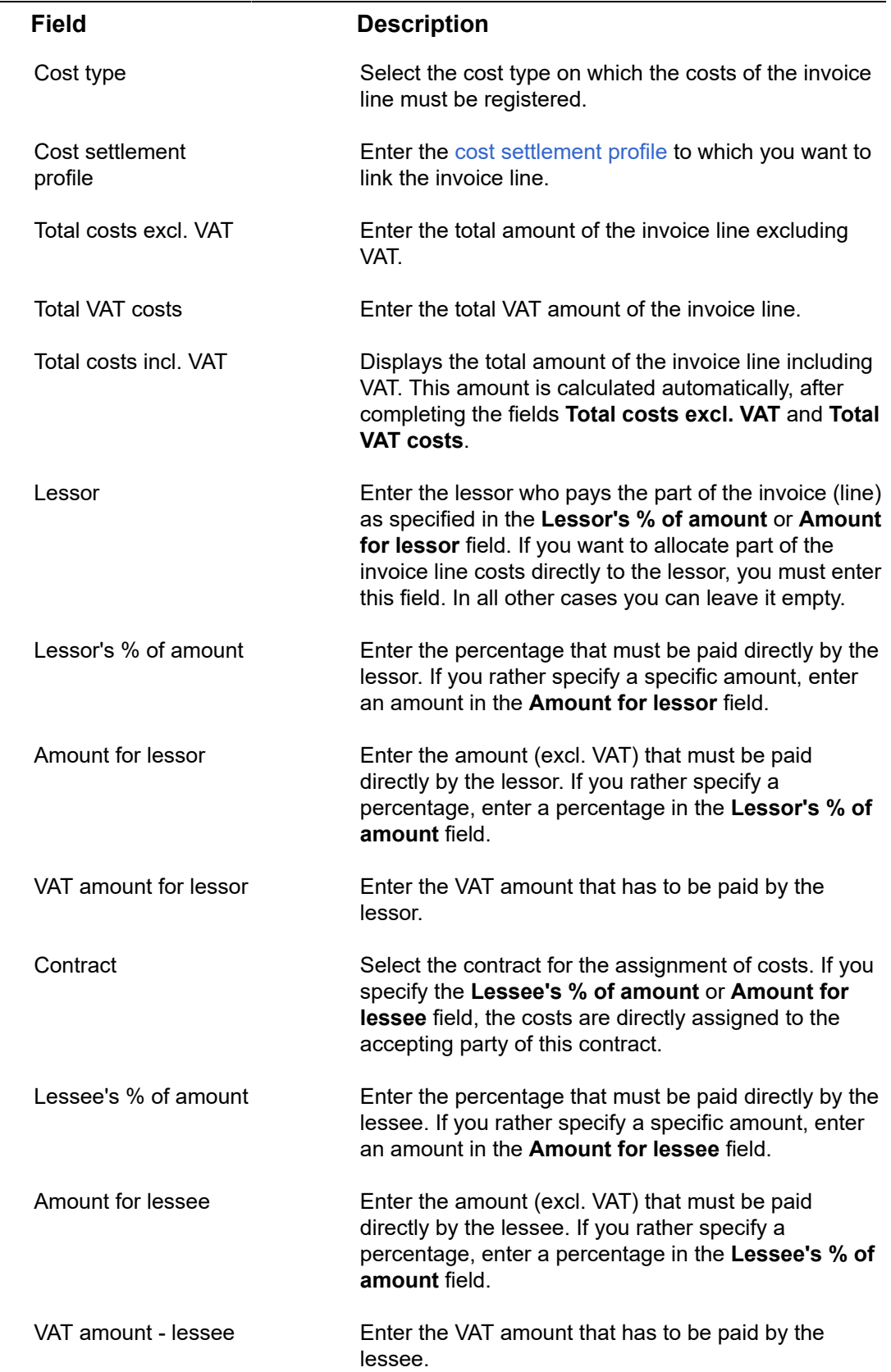

L,

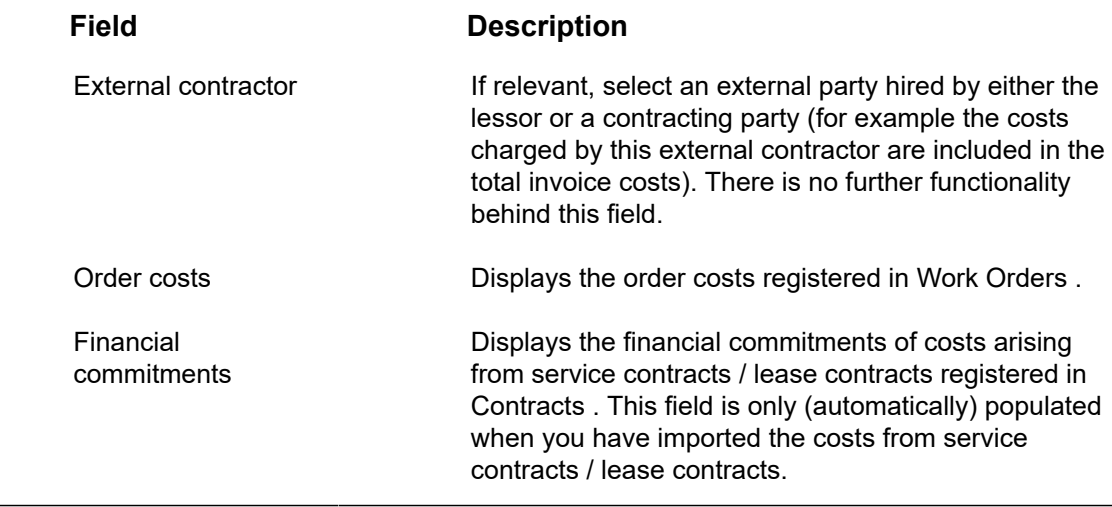

# <span id="page-30-0"></span>Cost settlement fields

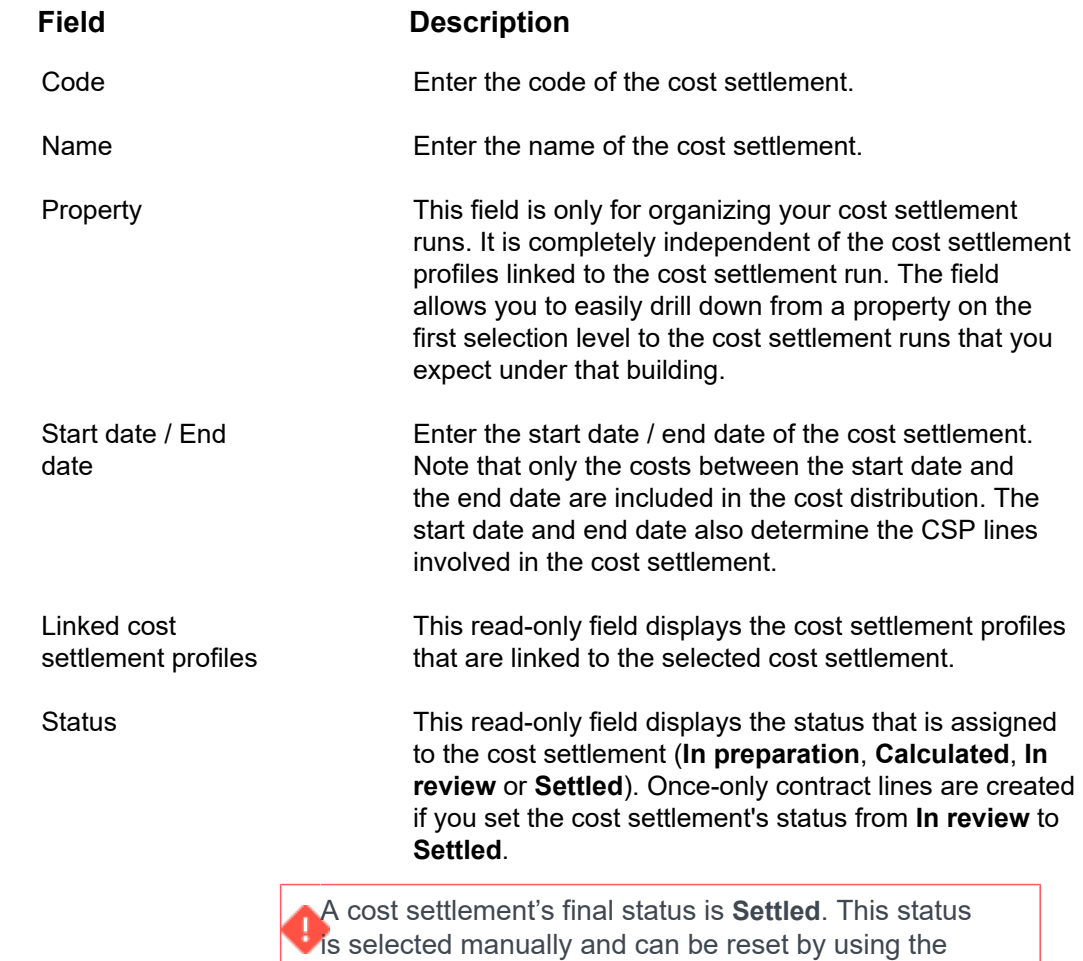

**Reset cost settlement** action. When resetting a cost

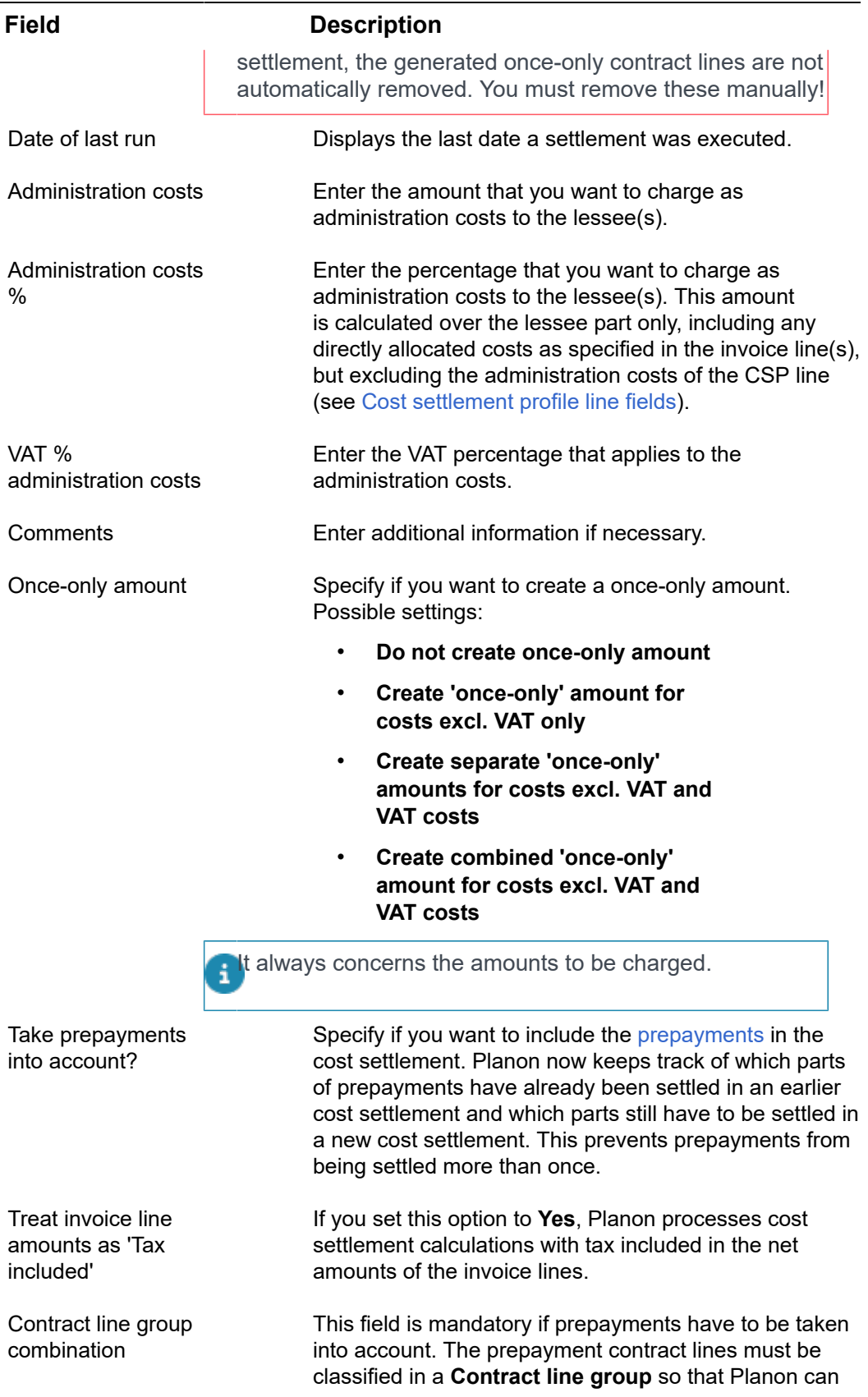

#### **Field Description**

distinguish them as prepayment contract lines for that contract.

## <span id="page-32-0"></span>Lessor costs - fields

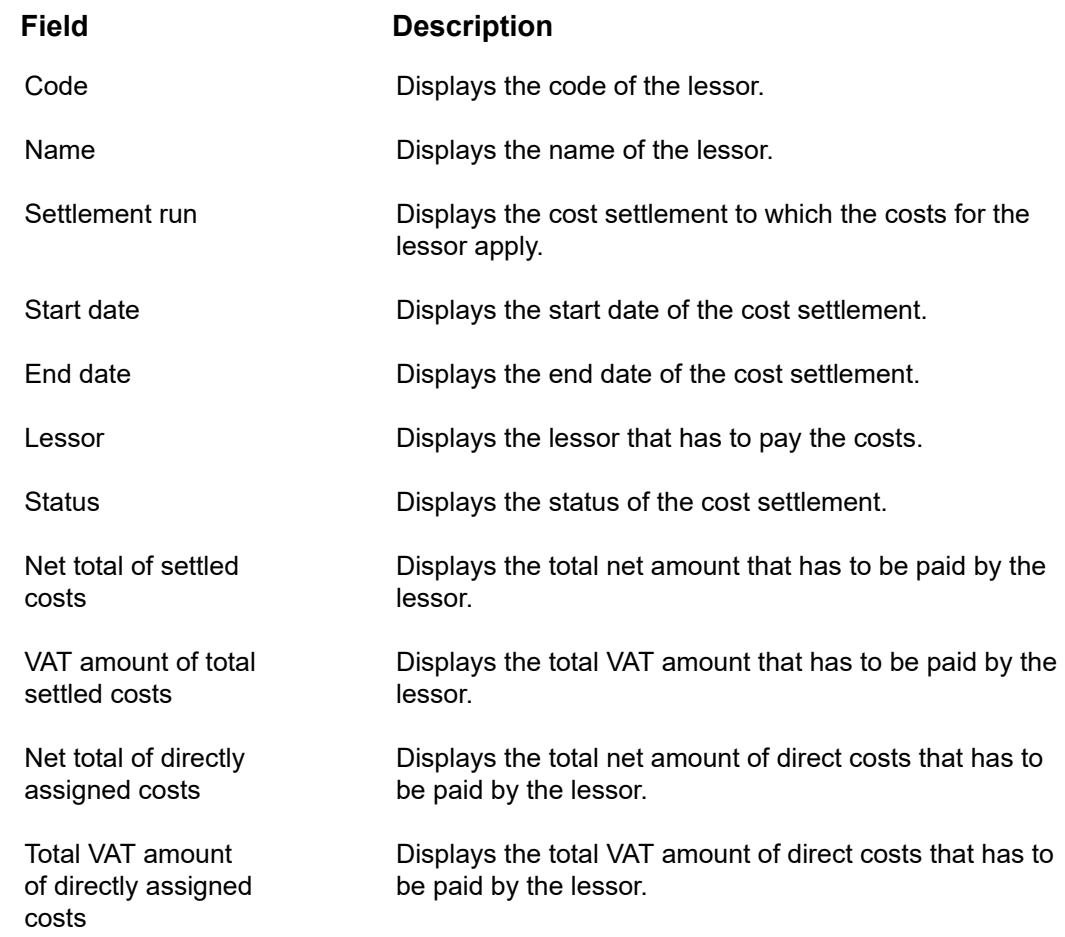

## <span id="page-32-1"></span>Lessee costs - fields

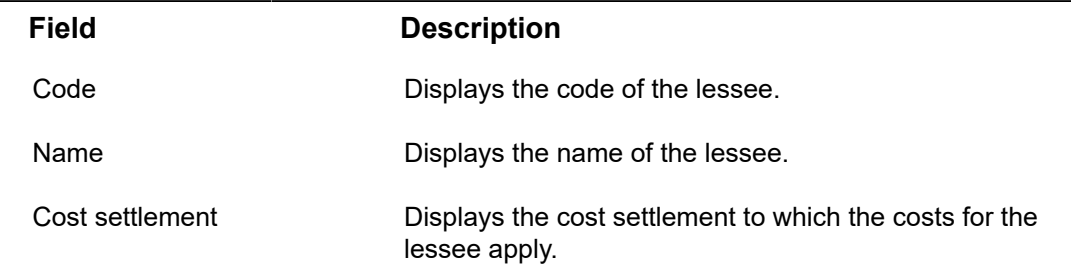

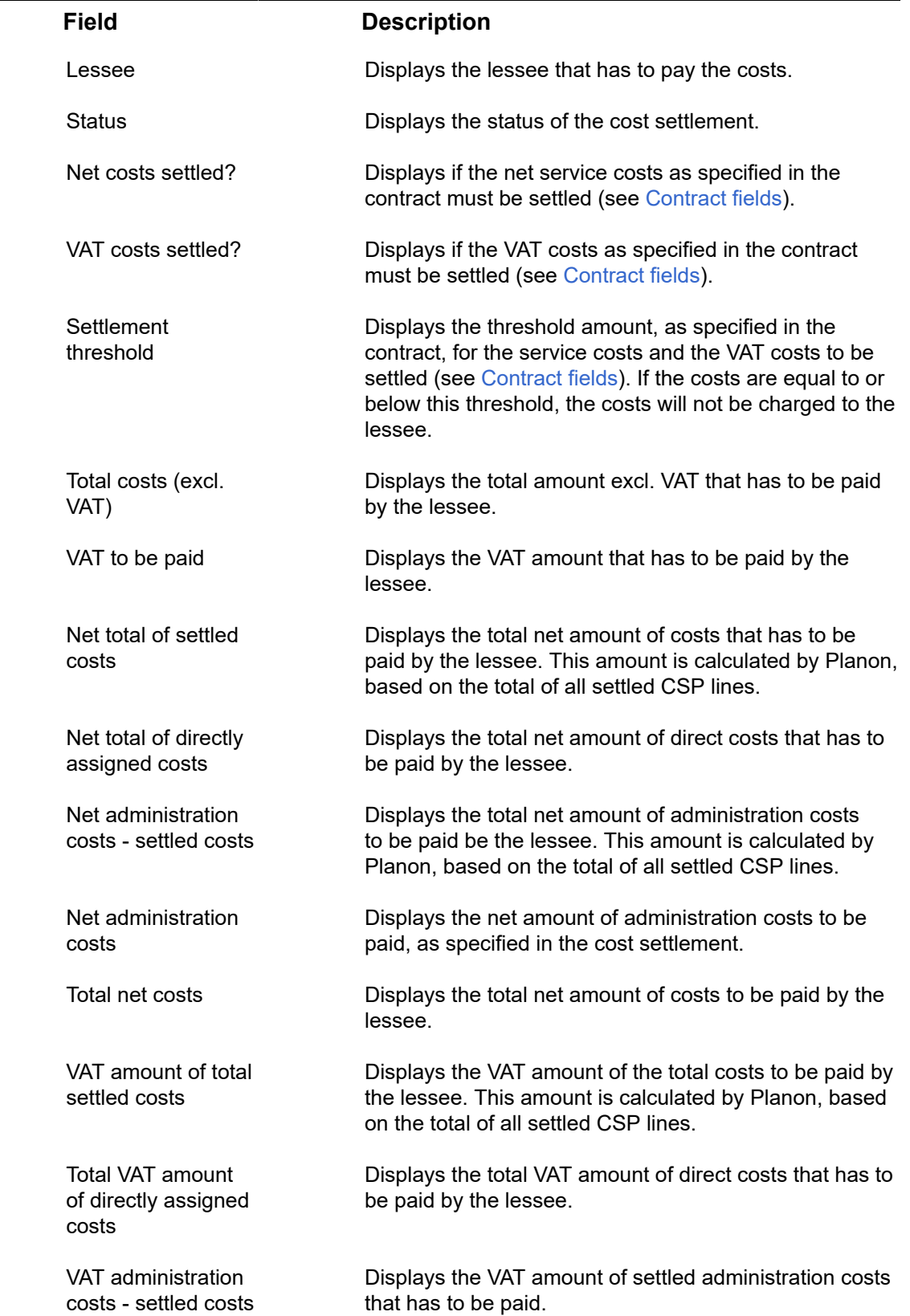

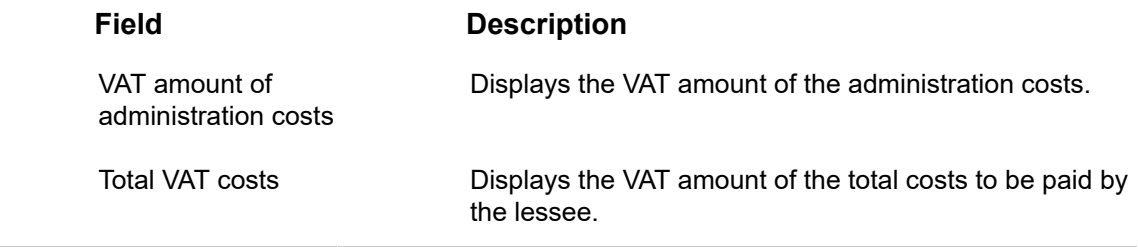

### <span id="page-34-0"></span>Contract fields

This section describes the specific contract fields for Cost Settlement. For more information on the other contract fields, see the Contracts and Lease Accounting documentation. The fields listed below are all life cycle aware. The value of these fields is only checked on the start date of the settlement run. Changes during the settlement run period are not taken into account.

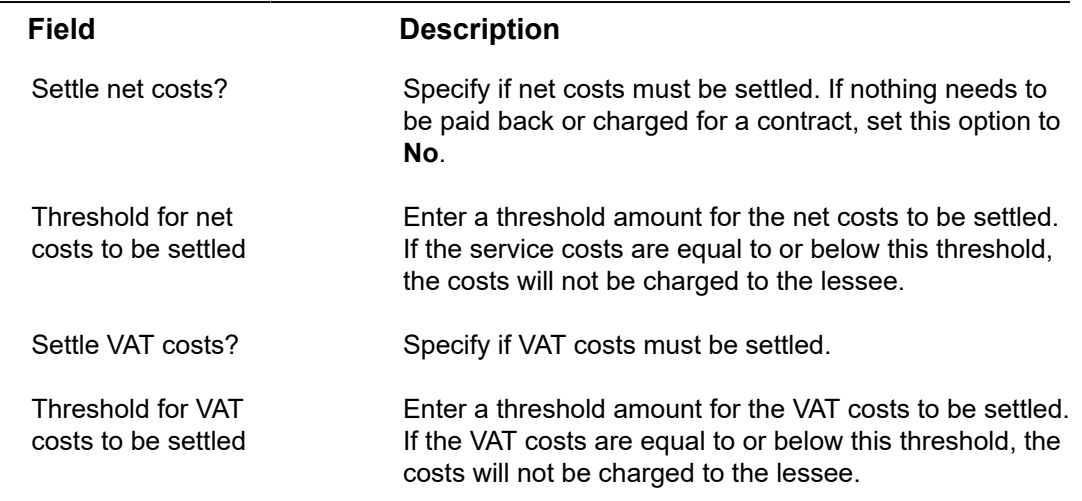

## <span id="page-34-1"></span>Contract line fields

This section describes the specific contract line fields for Cost Settlement. For more information on the other (lease) contract line fields, see the Contracts and Lease Accounting documentation.

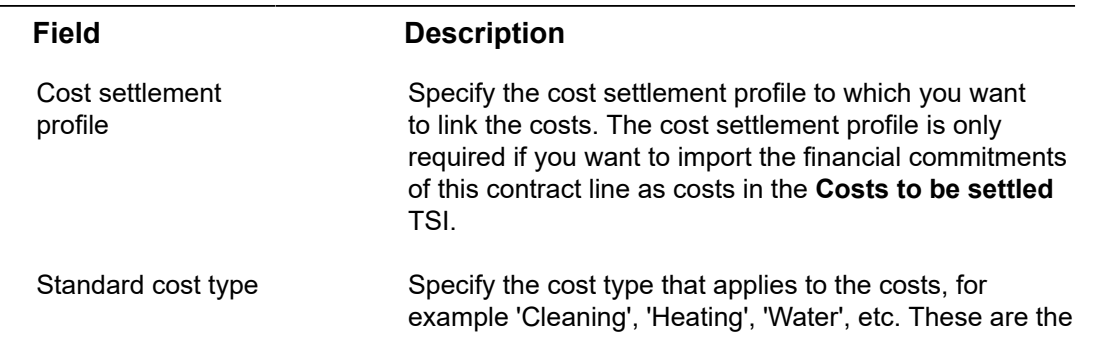

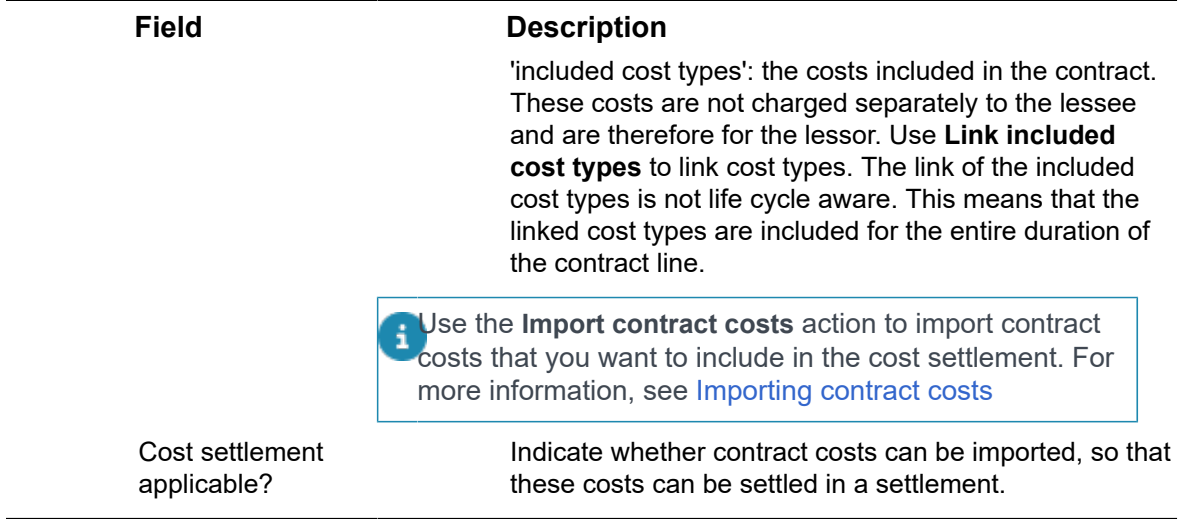

## <span id="page-35-0"></span>Order costs fields

This section describes the specific order costs fields for Cost Settlement. For more information on the other order costs fields, see the Work Orders documentation.

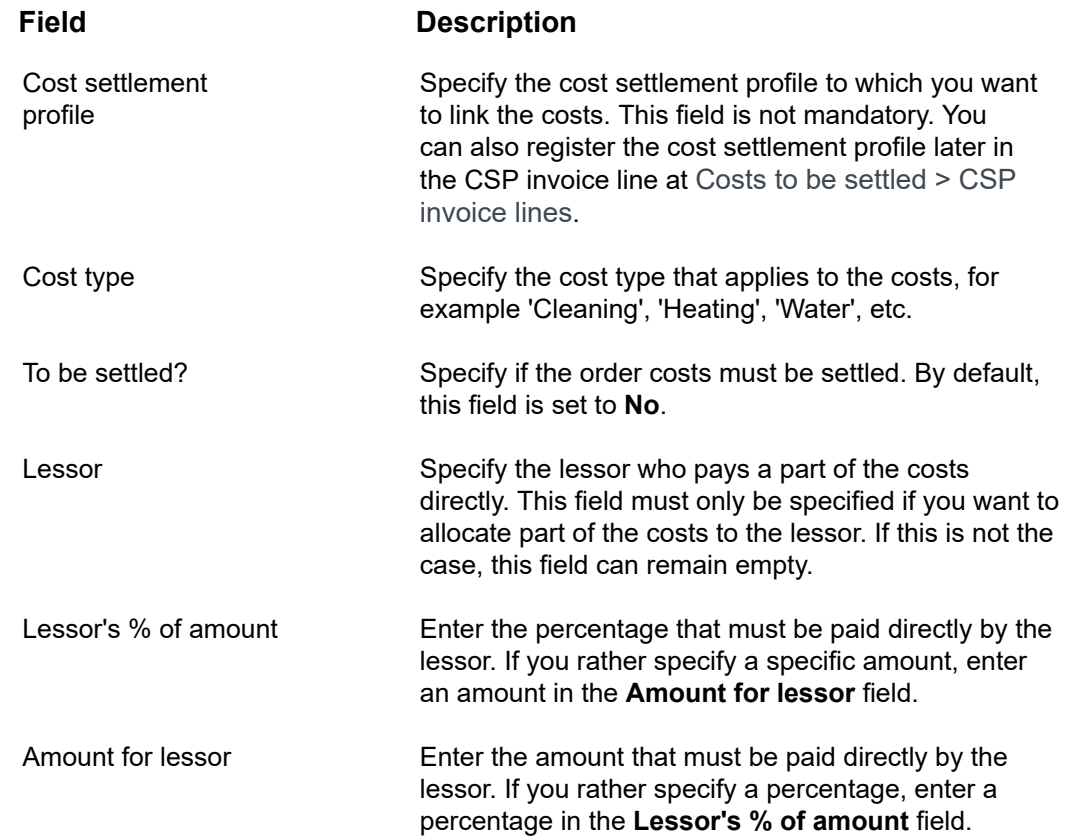

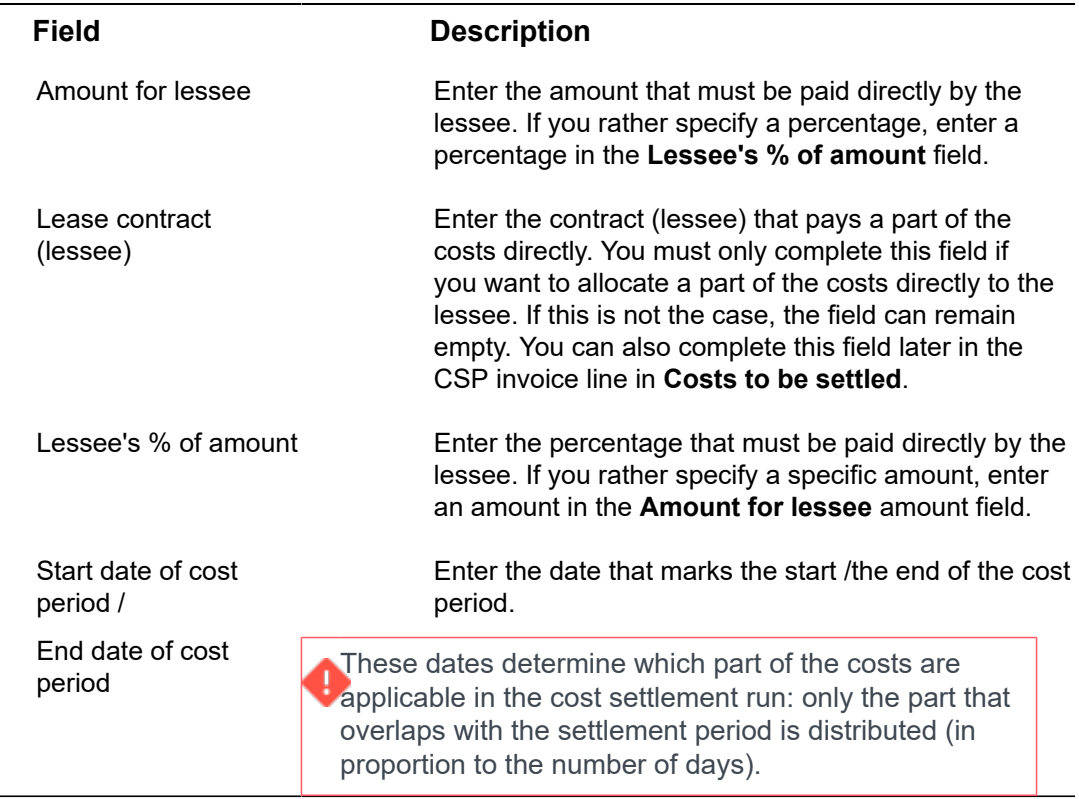

# <span id="page-36-0"></span>Spaces and Space usage fields

This section describes specific fields of the **Spaces** and **Space usage** business objects in Spaces & Workspaces that are used for Cost Settlement.

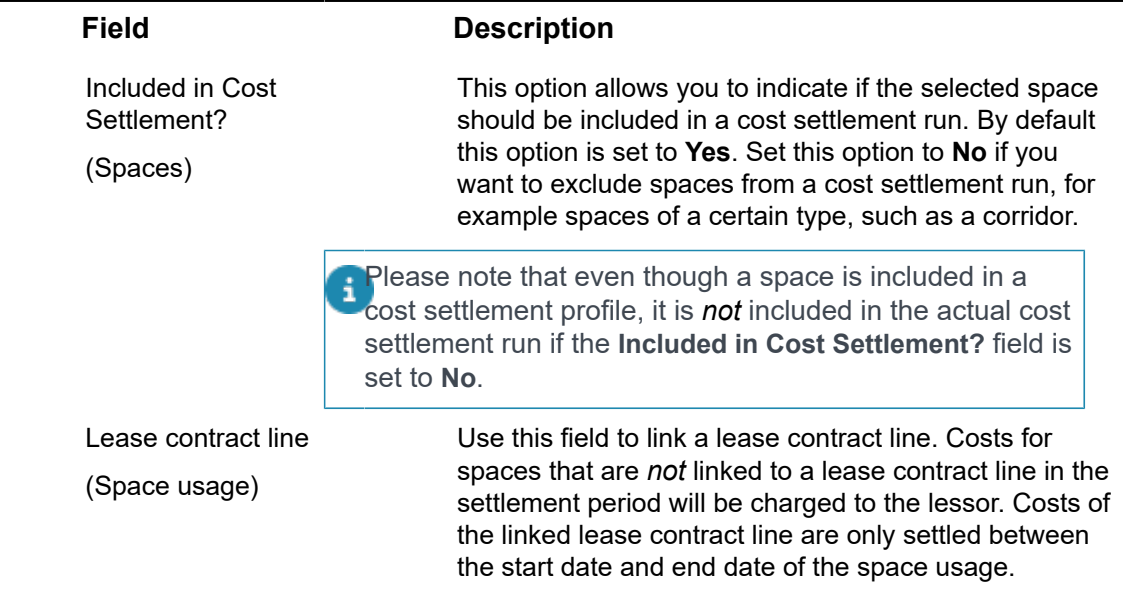

# <span id="page-37-0"></span>Rentable unit fields

This section describes the specific rentable unit fields for Cost Settlement. For more information on the other rentable unit fields, see the Rentable Units documentation.

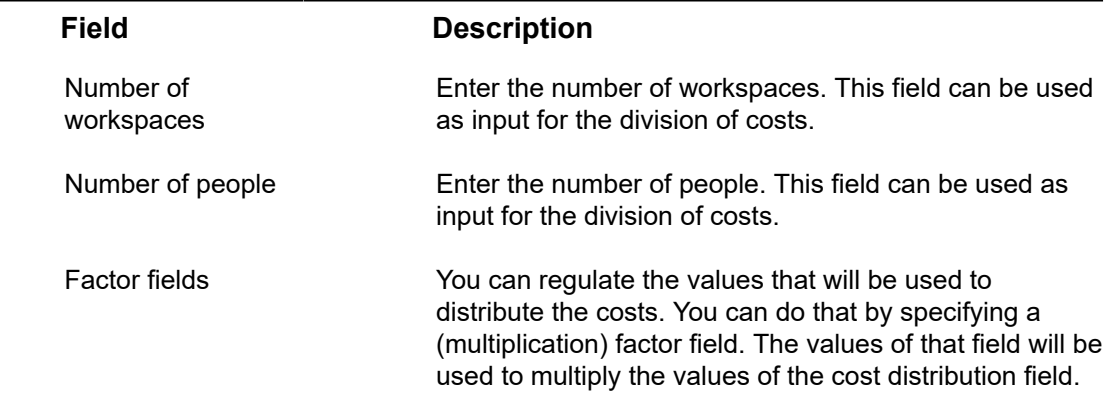

# <span id="page-38-0"></span>Volume license in Cost settlement

A [volume license](https://webhelp.planoncloud.com/en/#page/Licensing/c_volume_license.html) applies for the Cost settlement solution. Planon counts the number of active lessee lease contract lines used in a cost settlement run and verifies if this number exceeds the maximum volume as defined in the license. The number of active lessee contract lines linked to a cost settlement profile is counted based on the setting **Part of Cost Settlement?** = **Yes** on lease contract lines. For all active lease contract lines this setting is automatically set to **Yes**. For all expired or terminated lease contract lines, this setting is automatically set to **No**.

To find out the number of lease contract lines counted, you can [filter](https://webhelp.planoncloud.com/en/#page/Fundamentals/c_Searching___Filtering_.html) on this setting. Check that the counted number does not exceed the maximum value in your license.

Whenever the limit is reached, the maximum volume of the license should be increased before a cost settlement can be started.

# <span id="page-39-0"></span>Index

## **A**

Asset [7](#page-6-1)

#### **C**

Calculations in Cost settlement example [21](#page-20-0) concepts [7](#page-6-0) Consumption [7](#page-6-2) Contract costs import [14](#page-13-0) include in cost settlement [14](#page-13-0) cost settlement add [15](#page-14-0) Cost settlement [6,](#page-5-0) [39](#page-38-0) finalize [17](#page-16-0) Cost settlement deep copy [19](#page-18-1) cost settlement profile CSP [19](#page-18-0) deep copy [19](#page-18-0) Cost settlement profile [7](#page-6-3) add [12](#page-11-1) Cost settlement profile line add [12](#page-11-1) Cost settlement run [10](#page-9-2) Cost settlement solution [10](#page-9-1) Cost settlement:status [11](#page-10-0) **Costs** register [13](#page-12-2) Costs to be settled [9](#page-8-0) Counter [8](#page-7-0) Counter reading [8](#page-7-1) **Counters** link to cost types [13](#page-12-1) Currency for cost settlement [15](#page-14-1)

## **D**

Deviating currency [15](#page-14-1)

#### **F**

Field descriptions [23](#page-22-0) Formula [8](#page-7-2) create [13](#page-12-0)

#### **I**

Invoice [9](#page-8-0) add [13](#page-12-2) Invoice lines add [13](#page-12-2)

#### **L**

Lessee costs:view [18](#page-17-0) Lessor costs:view [18](#page-17-2) Licenses [39](#page-38-0)

#### **M**

Meter definition [9](#page-8-1)

### **P**

Prepayment [9](#page-8-2) Prepayments:view [18](#page-17-1)

#### **R**

Rentable units [10](#page-9-0) Rentable units: rented from [10](#page-9-0) Rentable units: rented out to [10](#page-9-0)

#### **S**

Spaces [11](#page-10-1) System currency [15](#page-14-1)

#### **V**

Volume license [39](#page-38-0)